# TrueLoaded 3.3 User Manual

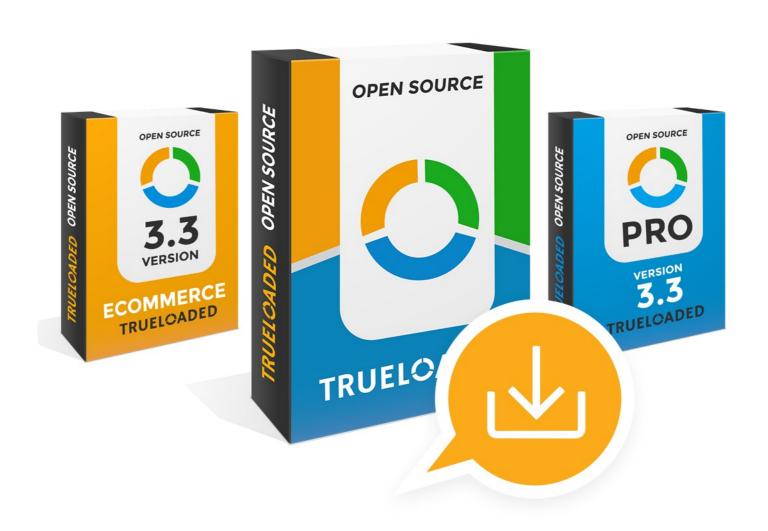

# **Table of Contents**

| Chapter 1. Installation guide                                                     | 4        |
|-----------------------------------------------------------------------------------|----------|
| 1.1. System overview                                                              | 4        |
| 1.2 Installation of Trueloaded 3.3 Ecommerce                                      | 4        |
| Chapter 2. Basic store configuration                                              | 5        |
| 2.1 First login - Dashboard overview and menu overview                            | 5        |
| 2.1.1 Dashboard                                                                   | 7        |
| 2.1.2 Main menu                                                                   | 8        |
| 2.2 Configuring main store settings                                               | 11       |
| 2.2.1 Adding General information                                                  | 12       |
| 2.2.2 Adding Company Address details                                              | 14       |
| 2.2.3 Adding Contact information                                                  | 16       |
| 2.2.4 Adding Opening Hours                                                        | 16       |
| 2.2.5 Adding Postal Cut off times                                                 | 16<br>16 |
| 2.2.6 Adding Bank holidays 2.2.7 Adding Watermarks                                | 17       |
| 2.2.7 Adding Watermarks 2.2.8 Select design theme for this platform               | 18       |
| 2.2.9 Setting Date & time formats                                                 | 18       |
| 2.2.10 Defining languages and Currencies visible on the website                   | 19       |
| 2.2.11 Preview and Save                                                           | 20       |
| 2.3 Translating website to your own language                                      | 20       |
| 2.3.1 Add new language                                                            | 20       |
| 2.3.2 Translate website to your own language                                      | 21       |
| 2.3.3 Translate website to your own language in Excel by downloading CSV file.    | 22       |
| 2.4 Create new system users and setup level of access for different staff members | 23       |
| 2.4.1 Edit permissions for existing Roles                                         | 23       |
| 2.4.2 Create new Role for Staff member                                            | 24       |
| 2.4.3 Create new Admin user                                                       | 25       |
| Chapter 3. Uploading products to website                                          | 26       |
| 3.1 Uploading products to website manually                                        | 26       |
| 3.1.1 Adding category                                                             | 26       |
| 3.1.2 Adding new Brand                                                            | 28       |
| 3.1.3 Adding new Product                                                          | 29       |
| Chapter 4. Uploading products to website                                          | 54       |
| 4.1 Pages                                                                         | 54       |
| 4.1.1 Add a new page or Edit existing                                             | 57       |
| 4.1.1.1 Platforms tab                                                             | 57<br>57 |
| 4.1.1.2 Main details tab 4.1.1.2.1 Links                                          | 57<br>59 |
| 4.1.1.3 SEO tab                                                                   | 61       |
| 4.1.1.4 Template tab                                                              | 63       |
| 4.1.1.4 Template tab                                                              | 64       |
| 4.2.1 Available pages                                                             | 65       |
| 4.2.2 Menus                                                                       | 68       |
| 4.3 Themes                                                                        | 70       |
| 4.3.1 Backups tab                                                                 | 73       |
| =                                                                                 | _        |

2

TRUELOADED | TrueLoaded 3.3 User Manual

|     | 4.3.2 Log tab<br>4.3.3 Custom<br>4.3.4 Styles a<br>4.3.5 JS tab<br>4.3.6 Theme<br>4.3.7 Mobile<br>4.3.8 Edit ele | nize theme styles tab<br>and CSS tabs<br>settings tab<br>/ Desktop tab | 74<br>75<br>77<br>79<br>79<br>82<br>82 |
|-----|----------------------------------------------------------------------------------------------------|------------------------------------------------------------------------|----------------------------------------|
|     | 4.3.8.1                                                                                                    | Main principles of the Theme Designer                                  | 87                                     |
|     | 4.3.8.2                                                                                                    | General widgets                                                        | 88                                     |
|     | 4.3.8.3                                                                                                    | Home page widgets                                                      | 91                                     |
|     | 4.3.8.4                                                                                                    | Product information page widgets                                       | 91                                     |
|     | 4.3.8.5                                                                                                    | Category Listing page widgets                                          | 93                                     |
|     | 4.3.8.6                                                                                                    | Product Listing page widgets                                           | 94                                     |
|     | 4.3.8.7                                                                                                    | Information page widgets                                               | 94                                     |
|     | 4.3.8.8                                                                                                    | Shopping cart page widgets                                             | 95                                     |
|     | 4.3.8.9                                                                                                    | Checkout success page widgets                                          | 96                                     |
|     | 4.3.8.10                                                                                                    | Contact us page widgets                                                | 96                                     |
|     | 4.3.8.11                                                                                                    | Email template widgets                                                 | 97                                     |
|     |                                                                                                    | Invoice template widgets                                               | 97                                     |
|     | 4.3.8.13                                                                                                    | Packing slip template widgets                                          | 98                                     |
|     |                                                                                                    | Gift card template widgets                                             | 99                                     |
|     |                                                                                                    | Delivery locations                                                     | 99                                     |
|     |                                                                                                    | Quotations                                                             | 99                                     |
|     | 4.3.8.17                                                                                                    | •                                                                      | 99                                     |
|     |                                                                                                    | PDF Cover and PDF Catalog                                              | 99                                     |
|     | Translations                                                                                                    |                                                                        | 100                                    |
| 4.5 | Email templat                                                                                                    | tes                                                                    | 103                                    |

# Chapter 1. Installation guide

## 1.1. System overview

TrueLoaded Ecommerce is an open source shopping cart software.

It was created in PHP.

YII2 framework was used to build TrueLoaded.

mySQL, or rather compatible MariaDB was chosen as its database engine.

TrueLoaded works best on Linux-compatible servers, however could in theory run on a Windows server with all corresponding server applications installed and configured.

#### 1.2 Installation of Trueloaded 3.3 Ecommerce

TrueLoaded Ecommerce is supplied as a downloadable ZIP archive that contains source files. The package also contains install.php file.

All files should be uploaded to the web server into the folder where TrueLoaded will be installed to.

Then a corresponding URL should be opened in the web browser, which will initiate the installation script. The installer will walk the user through several steps:

- Check core system requirements -
  - 1.1. PHP version 5.5 or greater (7.x recommended)
  - 1.2. ZIP functions enabled
  - 1.3. setup package present
  - 1.4. server directory writable
- 2. Unpack package files
- 3. Accept license agreement
- 4. Check advanced system requirements
  - 4.1. mySQL database engine available
  - 4.2. zLib PHP module available
  - 4.3. PHP memory limit set to at least 128Mb (256Mb recommended)
  - 4.4. cURL PHP module enabled
  - 4.5. fopen PHP function enabled
  - 4.6. hash PHP function enabled
  - 4.7. XML PHP module available
  - 4.8. spl autoload register PHP function enabled
  - 4.9. JSON PHP module enabled
  - 4.10. GD Image module enabled
  - 4.11. Pathinfo-Support available

- Set Database access
- 6. Set TrueLoaded Ecommerce configuration details
- 7. Set Top level Administrator account

## Chapter 2. Basic store configuration

### 2.1 First login - Dashboard overview and menu overview

#### 2.1.1 Dashboard

TrueLoaded Dashboard is the first screen the user can see when they log into the back end of TrueLoaded. Dashboard gives a quick overview of the system status and contains links to particular screens and pages.

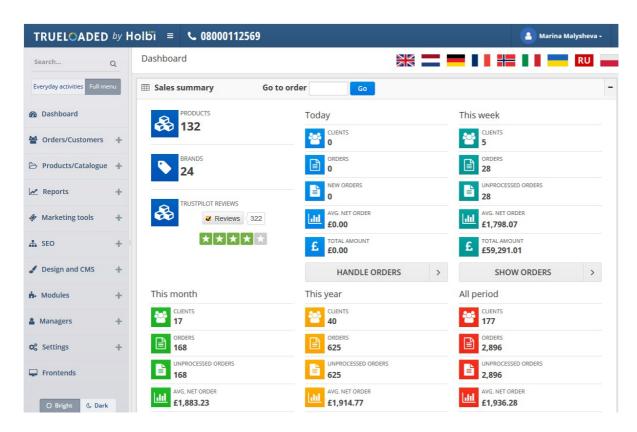

**Top link bar**: **View Shop** link opens the default front end in a new browser window / tab, **Ecommerce development, Support,** and **Contact Us** links open corresponding pages of the TrueLoaded's manufacturer website. Finally, the **Account name** dropdown has links to the backend user's account page and the **Logout** link.

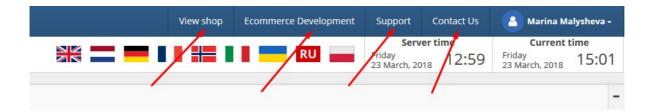

**Language and time bar** contains clickable language icons that switch the language of the backend interface. Also displays current webserver time and current backend user time.

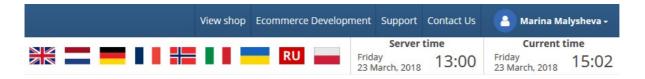

Dashboard consists of several non-movable collapsible windows.

Sales summary window contains general information about sales and also catalogue data.

**Today**'s sales column, containing the number of today's new **clients**, **orders**, **new orders** (i.e. orders that have not been reviewed or accessed yet), **average net order** amount, and **total sales** for today.

This week, this month, this year, All period columns contain identical information for corresponding periods of time.

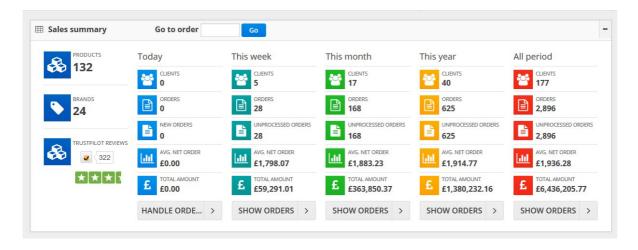

Additionally it displays the total number of **Products**, **Brands**, and **Trustpilot** reviews (if TrueLoaded is connected to Trustpilot).

Quick **Go to Order** function is present in the Sales summary window on Dashboard, same as on many other pages of TrueLoaded's backend.

#### Dashboard

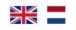

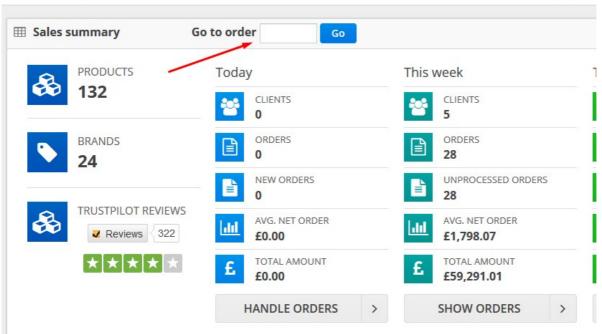

Each number in the Sales summary window is clickable, and leads the user to the corresponding section of the back end, with a corresponding order / product / brand / review / listing already opened.

The **New Orders** window contains a list of the new orders, i.e. newly received orders that have not been processed yet.

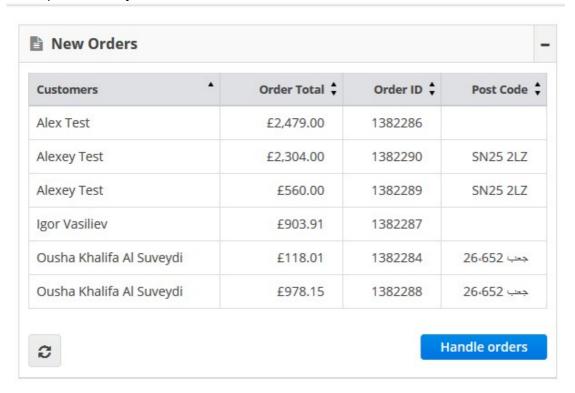

The Sales for the last 12 months window contains a number of graphic charts demonstrating

business performance in the last 12 months. This includes **Total orders** per month, **Average order amount**, and **Total amount** per month. The last (12th, current) month's figures are a TrueLoaded forecast based on the available sales statistics.

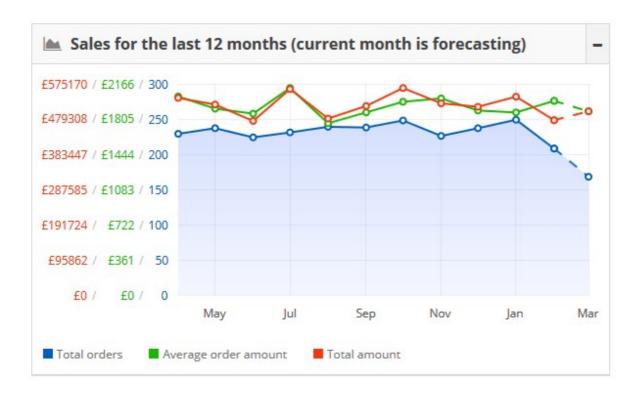

Finally, the **Google Map** window displays an order heatmap (if enabled). Orders are grouped by region and could be split down to every single order and address by zooming in the map.

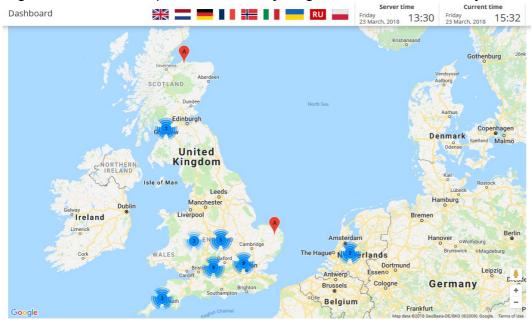

#### 2.1.1 Main menu

Main menu is located on the left in a special vertical **Menu** toolbar.

It is possible to toggle the Menu toolbar, if required by clicking on a special control link in the top left corner.

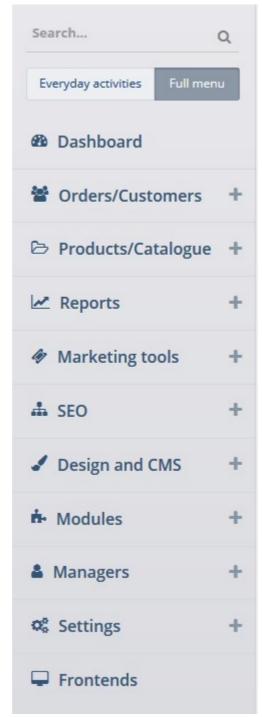

As the menu is quite extensive it is possible to use **Search Menu** feature to locate particular menu items quickly.

Contents of the Menu toolbar always depends on the backend user's permissions.

Additionally there exist two options for users to choose - **Full Menu** or **Everyday Activities** one. The latter only contains a few essential order processing and catalogue management menu items.

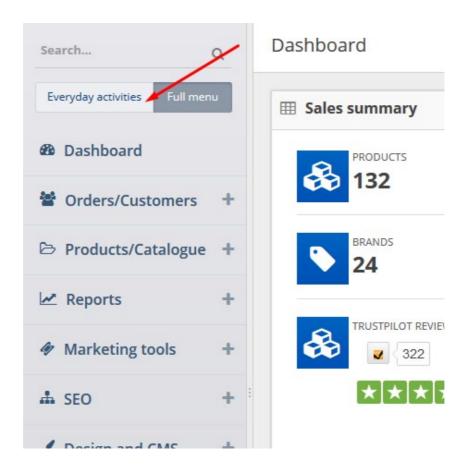

There exist a menu theme toggle: **Bright** and **Dark**.

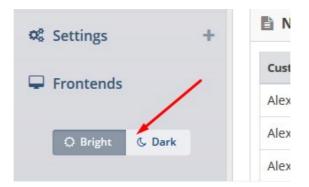

Full menu contains the following main sections:

Dashboard menu is a link to the dashboard page.

**Orders / Customers** menu contains a group of menu items related to order processing and customer management.

**Products / Catalogue** menu contains a group of menu items related to product catalogue management, import and export of products.

**Reports** is self explanatory.

**Marketing tools** menu contains a group of tools designed to increase Ecommerce conversion rate. **SEO** contains a group of website-level on-site SEO tools

**Design and CMS** menu contains a group of menu items that allow to fully manage a website based on TrueLoaded from the back end, "in house", without any need for additional web design or development.

**Modules** menu is a selection of payment, shipping, and order total modules.

Managers menu contains backend user management tools.

**Settings** menu contains a group of menu items and allows to configure the system based on TrueLoaded

**Frontends** menu contains multiple-front end management tools

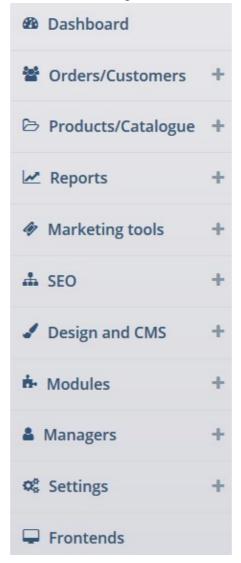

## 2.2 Configuring main store settings

TrueLoaded supports multiple front ends. Each front end can have its own URL, design (template), and range of products. Numerous reports and listings throughout the system contain a special front end filter.

To configure your store details login to Administration panel and open **Frontends - >** Select **Platform - > Edit.** 

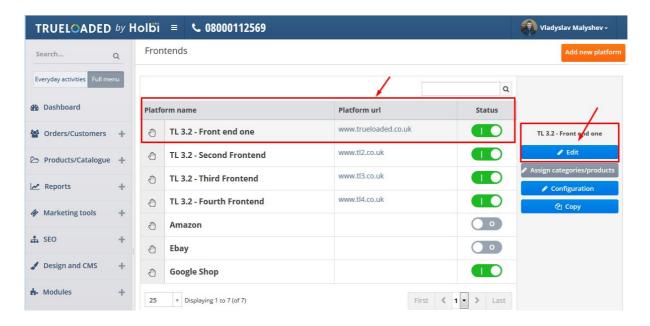

Status button indicates if platform is online or offline.

- 1. Adding General information
  - Status use this button to bring this frontend offline or online by changing the status
  - Fill in required fields: Platform Owner, Platform name, Platform URL
  - Select type of SSL to be used if applicable: NoSSL, SSL, or FullSSL and enter SSL domain if this is different from platform URL in Platform SSL url field. SSL or FullSSL options are recommended.
  - Only for registered if this option is enabled, website will not be available to public, and can be accessed only with login and password for previously registered users. If this option is disabled, website is available to all online users accessing website URL.

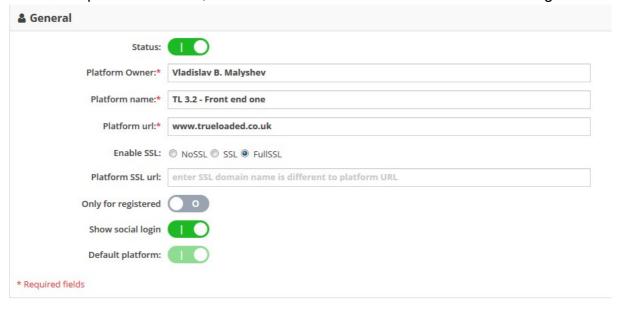

• Show social login - if this option is enabled, user can login to website using one of the Social network accounts: Google+, Facebook, Twitter, LinkedIn along with standard

registration process. When this button is disabled, only option to **Register** or **Login** will be available when clicking on **My Account** button.

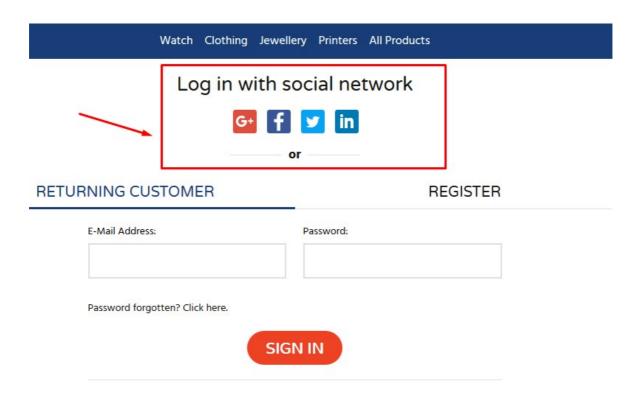

Administrator can configure which option for Social Media login will be available for User by turning on/turning off **Social Module** options in menu **Settings - > Socials -> Social Media settings** 

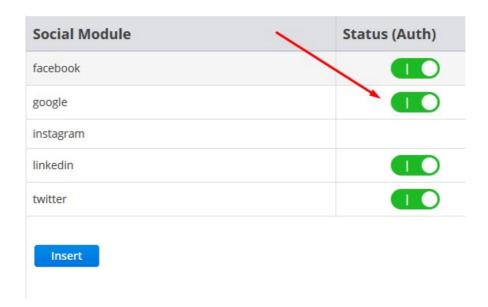

• **Default platform** - if this button is Active, this platform is a default platform.

#### 2. Adding Company Address details

#### Frontends -> Choose Platform Name - > Edit - > Address

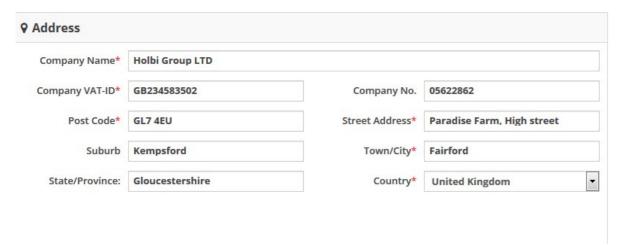

#### This information will be displayed in Footer:

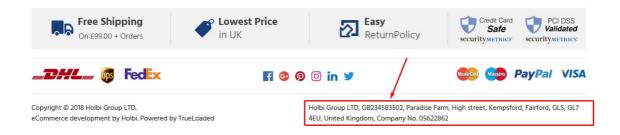

#### In Contact Us section:

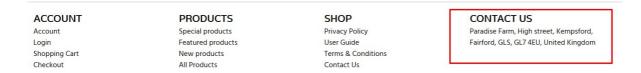

#### On Contact Us page:

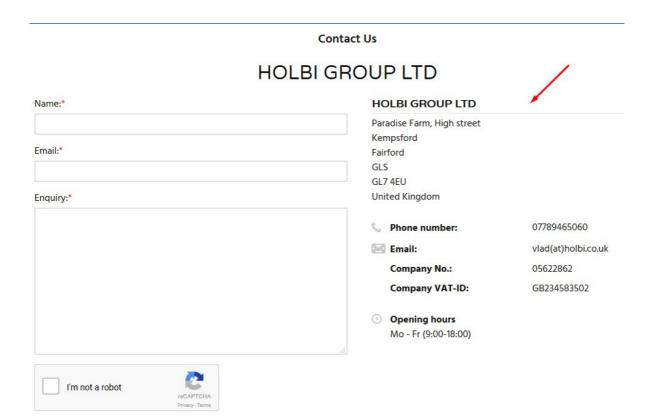

Address is picked up by Google and displayed as Google Maps location with Street View photo available on the **Contact Us** page:

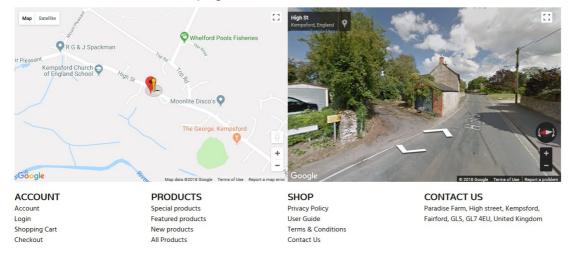

#### 3. Adding Contact information

#### Frontends -> Choose Platform Name -> Edit -> Contact information

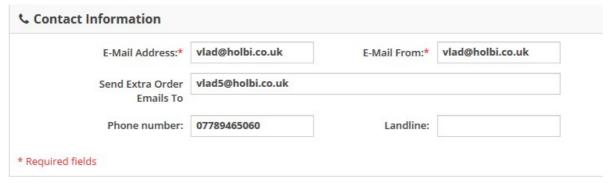

#### 4. Adding Opening Hours

Frontends -> Choose Platform Name - > Edit -> Opening Hours

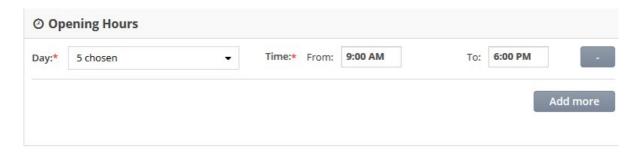

#### 5. Adding Postal Cut off times

Frontends -> Choose Platform Name - > Edit - > Postal Cut off times

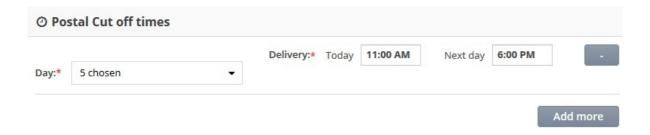

#### 6. Adding Bank holidays

Frontends -> Choose Platform Name - > Edit -> Bank holidays

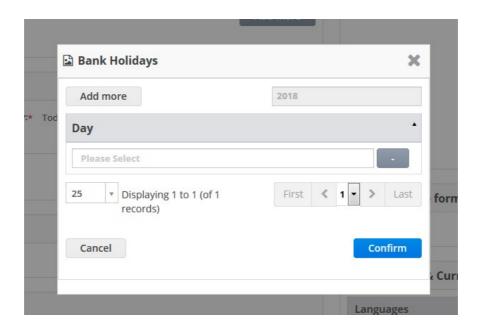

#### 7. Adding Watermarks

To add Watermarks to product images select Frontends -> Choose Platform Name - > Edit - > Watermarks - > Status "On"

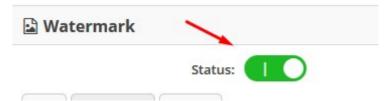

#### Upload Watermark images accordingly:

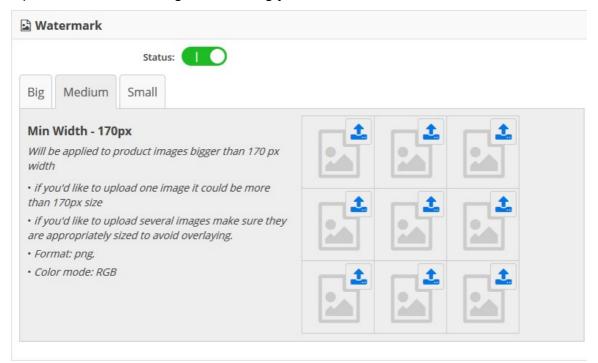

#### 8. Select design theme for this platform

Frontends -> Choose Platform Name - > Edit -> Assigned theme

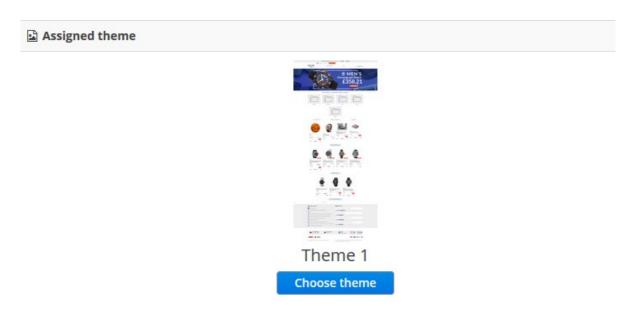

Click **Choose Theme**, select preferrable theme option and click **Assign** button:

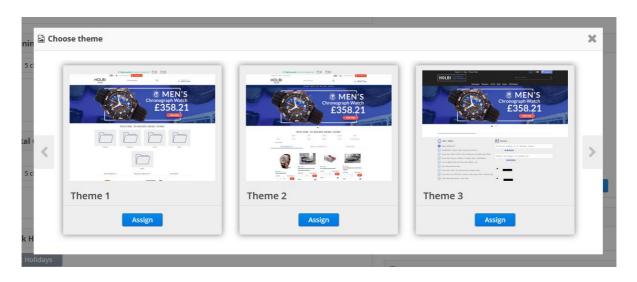

#### 9. Setting Date & time formats

Frontends -> Choose Platform Name - > Edit -> Date & time formats -> Define

Date, time and format can be configured per localization/language.

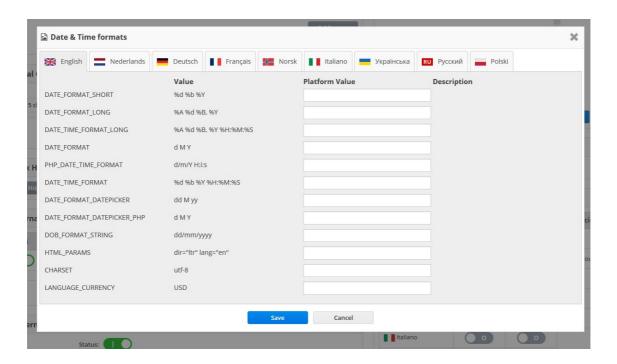

10. Defining languages and Currencies visible on the website

Frontends -> Choose Platform Name - > Edit -> Languages & Currencies

Define languages and currencies to be visible on website by enabling corresponding **Status** button.

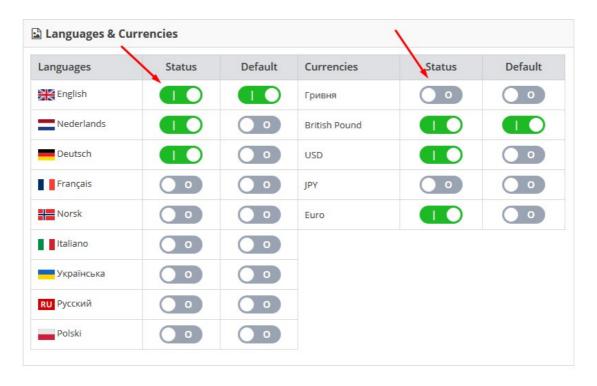

To setup default language and currency enable **Default** button next to required language and currency.

#### 11. Preview and Save

To preview changes made click **Preview** button at the top of the page, to save or cancel, use **Save** and **Cancel** buttons at the bottom of the page.

## 2.3 Translating website to your own language

In case translation to required language is not available, one can add translation to target language in Trueloaded 3.2.

#### 1. Add new language

Settings -> Localization -> Languages -> New language

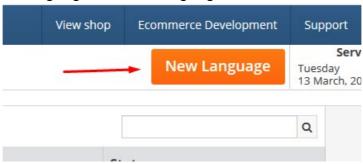

Select required language with radio button and click Confirm:

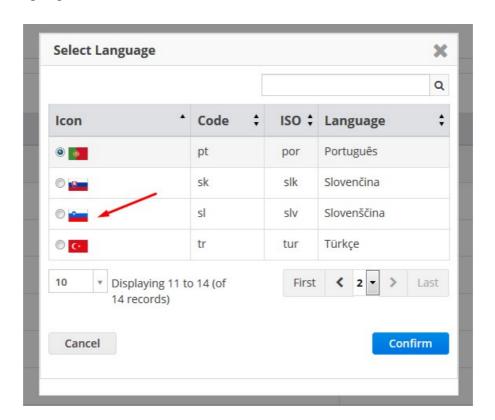

Select appropriate Locale from drop down Locale and click Update if all settings are correct:

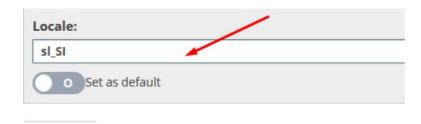

2. Translate website to your own language

Design and CMS -> Translation

Under **Filter** select language you will be translating from (i.e. En) and target language you will be adding translation for (i.e. SI)

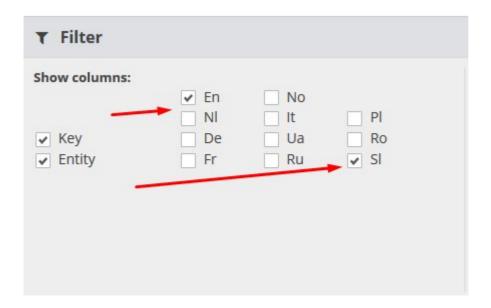

Start translation by clicking **Edit** when first line is selected:

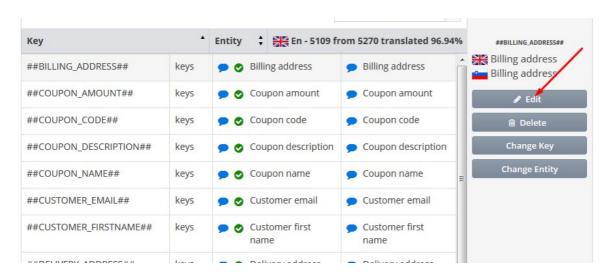

Add translation in corresponding box:

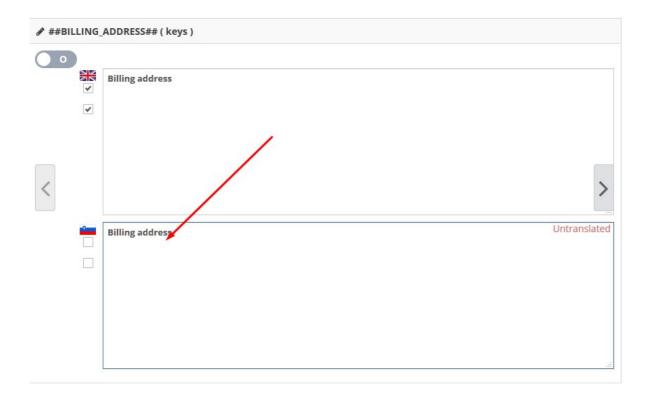

After adding translation click Save or Save and Next to continue working on translation.

3. Translate website to your own language in Excel by downloading CSV file.

Design and CMS - > Translation -> click Export Keys button to download CSV file

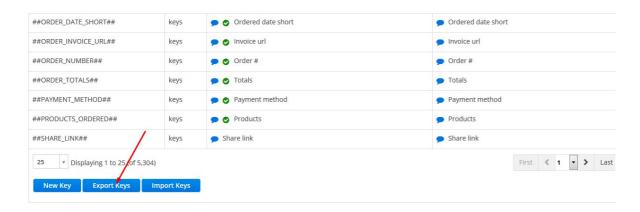

Add translation in "B" column, original text is located in "A" column.

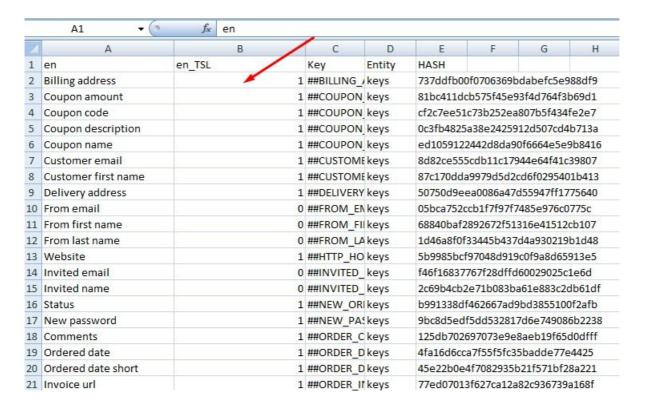

Upload file with completed translation by clicking Import Keys.

# 2.4 Create new system users and setup level of access for different staff members

1. Edit permissions for existing Roles

To see list of all users, who have access to the Admin Panel of the system, go to Managers - > **Members** page:

| Name *                                            | Email Address ‡                                            | Groups Level \$               | LogNum                                  |
|---------------------------------------------------|------------------------------------------------------------|-------------------------------|-----------------------------------------|
| ALEX Moskvitin                                    | amoskvitin@holbi.co.uk                                     | TOP Administrator             | 307                                     |
| Alex Koshelev                                     | akoshelev@holbi.co.uk                                      | TOP Administrator             | 111                                     |
| Alex Kovalev                                      | akovalev@holbi.co.uk                                       | TOP Administrator             | 194                                     |
| Alex Tkach                                        | atkach@holbi.co.uk                                         | TOP Administrator             | 72                                      |
| Alexey Manuylov                                   | amanuylov@holbi.co.uk                                      | TOP Administrator             | 126                                     |
| Anastasia Lepeyko                                 | alepeyko@holbi.co.uk                                       | TOP Administrator             | 75                                      |
| Andrew Krolivets                                  | akrolivets@holbi.co.uk                                     | TOP Administrator             | 87                                      |
| Default Admin//////////////////////////////////// | trueloaded@holbi.co.uk//////////////////////////////////// | TOP Administrator//////////// | 7////////////////////////////////////// |
| Denis Balagov                                     | dbalagov@holbi.co.uk                                       | TOP Administrator             | 16                                      |
| Dmitry Upatov                                     | dupatov@holbi.co.uk                                        | TOP Administrator             | 12                                      |
| Igor Vasiliev                                     | ivasiliev@holbi.co.uk                                      | TOP Administrator             | 27                                      |

**Groups Level** indicates level of access and permissions to view and edit areas of the website user is assigned.

To view and edit available Access Levels go to Managers -> Access Levels.

Roles available by default:

- Design
- General Manager
- Marketing Manager
- POS Administrator
- Product Manager
- Reseller
- Sales Manager
- SEO
- TOP Administrator
- Translator

Existing Access levels for each **Role** can be edited by clicking Managers - > Access Levels -> **Edit** and enabling or disabling certain areas of website where user will have permission to access.

2. Create new Role for Staff member

New Role of the system user can be added by clicking Managers -> Access levels -> **Insert** button at the top of the page.

On a new open page specify **Name** for the new role and assign permissions available for this Role to work with the system by ticking corresponding boxes:

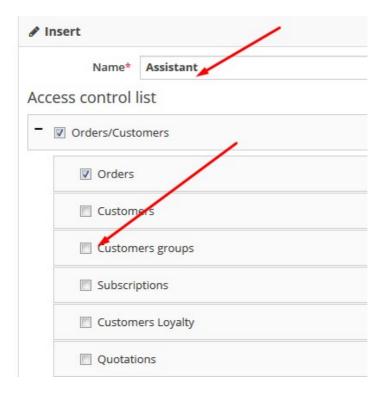

#### 3. Create new Admin user

To create a **New system User** click Managers -> Members -> **Insert** button and add Personal Details:

- First Name
- Last Name
- Email address
- Group Level (access level permissions)
- Chat login
- Chat password

After entering these details click **Insert** button. New user will receive password generated by system by email and can change this password after first login to his account in My Account -> Password. My Account is located in the top right corner:

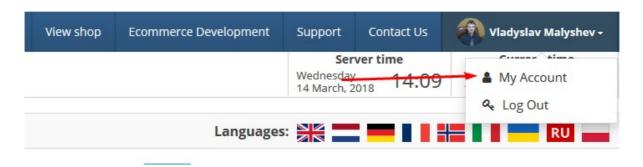

# Chapter 3. Uploading products to website

There are several options of adding product information to website available: manually creating products one by one, bulk uploading product information via CSV file or setup automatic XML data feed integration with the supplier.

### 3.1 Uploading products to website manually

#### 1. Adding category

Products/Catalogue -> Products (Brands/Categories) - > **Add category** button in the top menu and fill in all details.

Select Name and description tab to add Category name and Description:

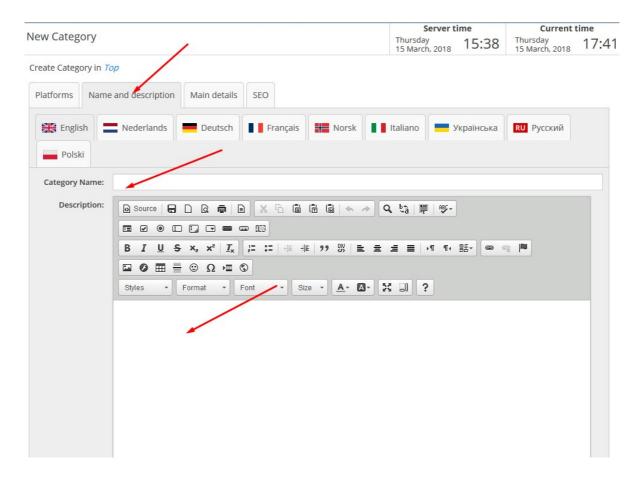

Use language tab to submit information in different languages

In **Platforms** tab assign platforms (front ends), where this Category will be visible:

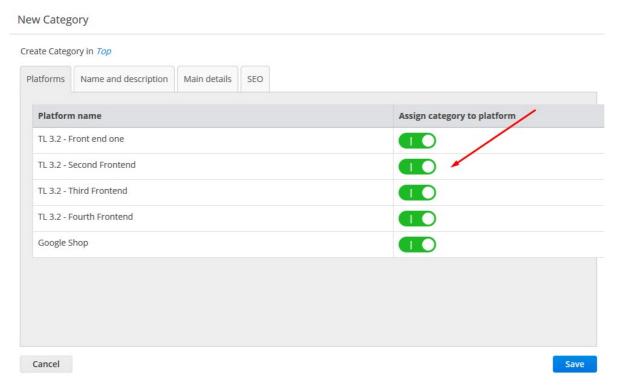

Main details tab allows to switch status to online/offline by making Status button active or inactive.

**Gallery image** will be shown on category listing page and **Hero image** will be shown on product listing page.

Category image can be uploaded from your computer or from website gallery:

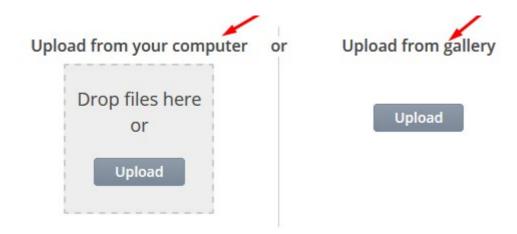

**SEO** tab on the New Category page allows to add the following SEO data for Category pages:

- Category SEO page name (URL)
- Activate NOINDEX
- Activate NOFOLLOW
- Canonical (URL)
- Page title
- Description meta-tag

- HTML H1 Tag
- HTML H2 Tag
- HTML H3 Tag
- Google Product Category
- Category SEO Page Name (Old-URL)

After finishing, click **Save** to save all changes.

#### 2. Adding new Brand

Products/Catalogue -> Products (Brands/Categories) - > **Add Brand** button in the top menu and fill in all details.

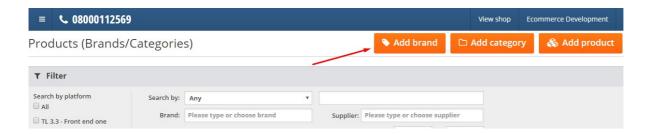

To create new **Brand** submit main details: Manufacturer Name, Manufacturer image in **Main details** tab, Description of the Brand in **Name and Description** tab, and SEO details in **SEO** tab:

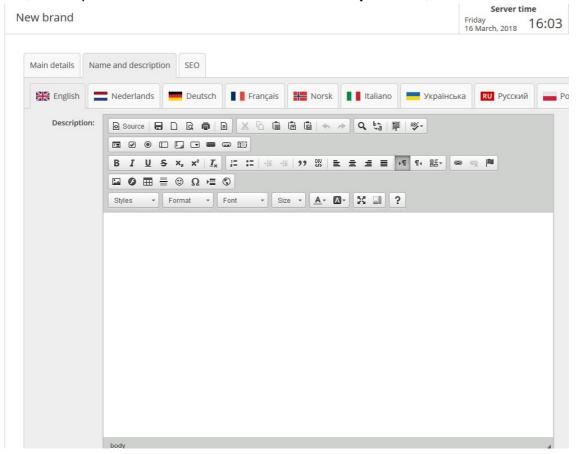

#### 3. Adding new Product

**Products/Catalogue -> Products (Brands/Categories) - >** select Category, for which you would like new product to be added:

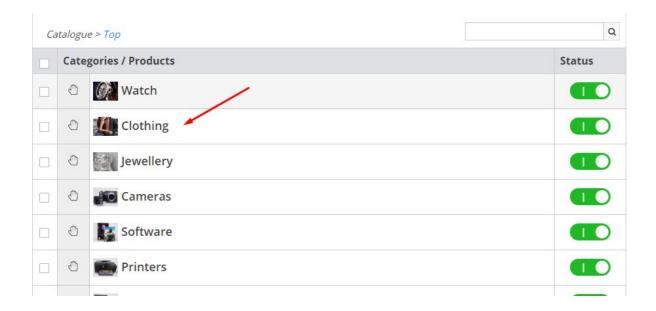

#### Click the **Add Product** button in the top menu.

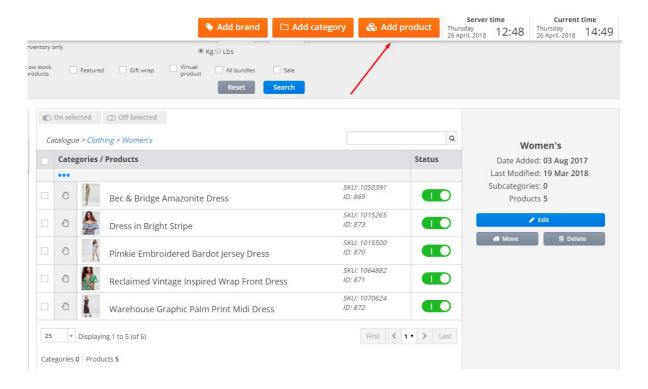

You will be presented with a number of tabs (described below). There's a link **All pages** that opens a pop down menu with access to all tabs. Start adding all necessary product details:

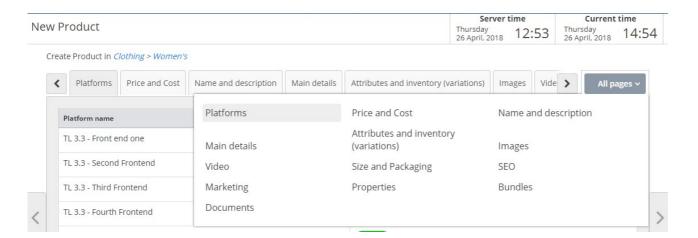

3.1 Platforms - here you can assign product to one or several front ends

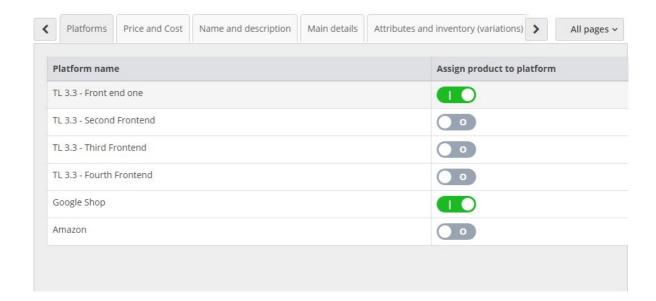

**3.2 Price and Cost** - set product's **Net** price or **Gross** price in corresponding input boxes. Choose **Tax Class**, if required (will affect Net / Gross price accordingly).

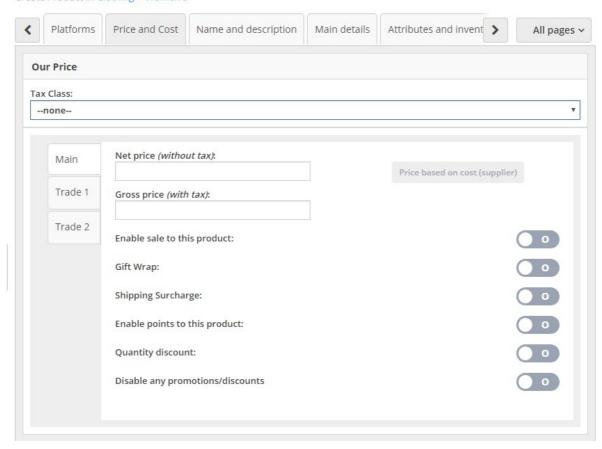

**Enable Sale** allows to set special sale price (in net or gross) and set sale's **Expiry Date**.

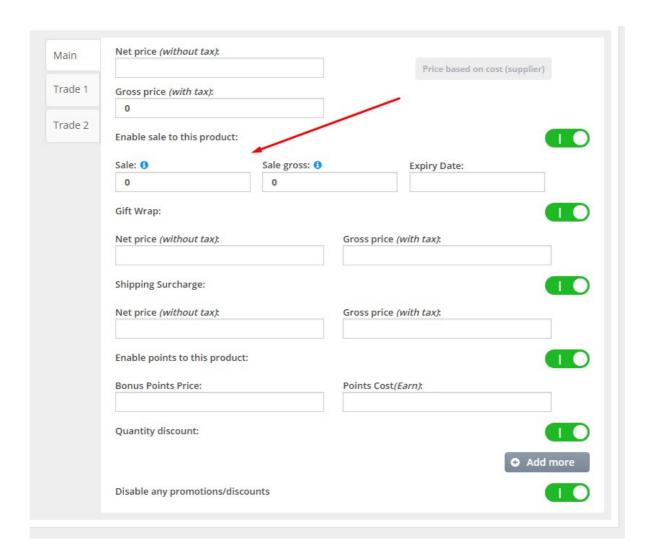

Enable **Gift Wrap** option (available to the consumer in the shopping cart as a product line option) and set special gift wrap surcharge (in net or gross).

Set Shipping Surcharge, if required (for example for larger, fragile, oversize items).

**Enable points** allows to set product's price in loyalty points and also product's bonus points value.

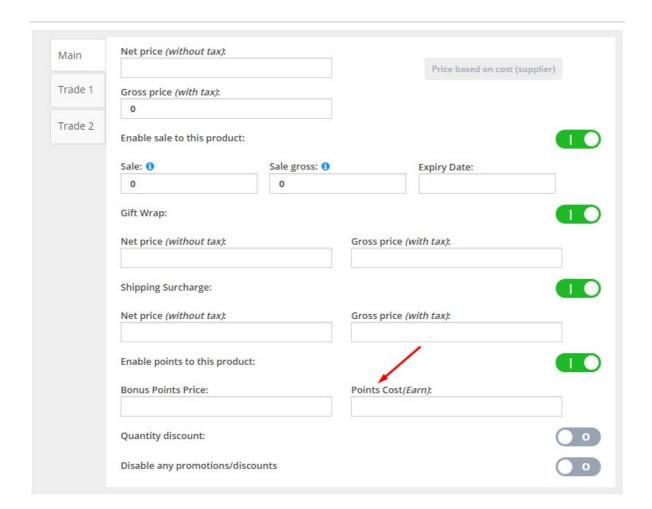

**Quantity discount** feature is used to set different (discounted) price to stimulate users to buy larger quantities of product.

Avoid any additional promotions and discounts for this particular product by enabling the **Disable any promotions / discounts** feature.

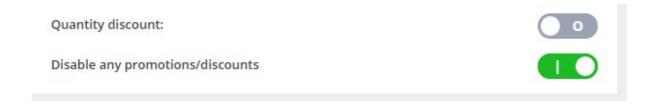

**Price / Customer group** controls are located in the Our Price window as well. "Main" price group is the default group for the front end. There are 3 price options: "**Use main price**" - use default group's price and apply current group's discount, "**Use group price**" - allow to set group-specific pricing for the product, and "**Disabled for group**" - to disable / hide product from that price / customer group. It is possible to specify price group-specific settings for sale, gift wrap, shipping surcharge, loyalty points, and quantity discounts.

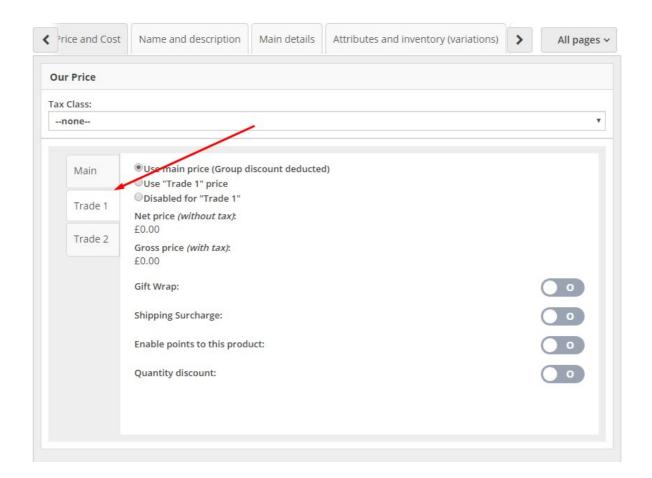

**3.3 Name and Description** - add Product name, Product Description, Short Description, Keywords in all required languages. Product name is essential for search, design, usability, and SEO. Product description is normally used on product information page, and short description can also be used on the product information page, but also on product listing page. Keywords are used to improve search.

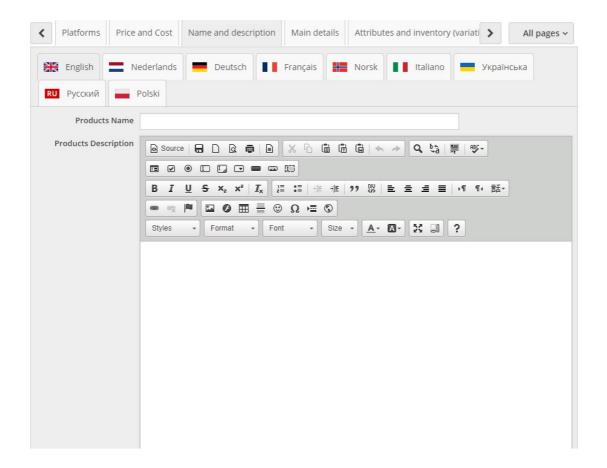

- **3.4 Main detail -** this tab has several windows, each with its own set of input controls.
- 3.4.1 First is the **Status** control, that enables or disables the product "globally", i.e. across all front ends.

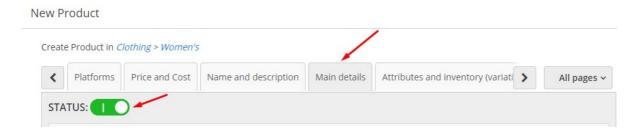

3.4.2 Brand window allows to choose an existing brand (manufacturer) or add a new one.

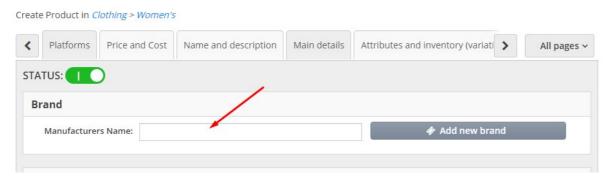

3.4.3 Product identifiers window allows to input product's **Model (SKU)**, **EAN**, which is essential for Amazon and eBay, **ASIN**, which is used for Amazon integration, **ISBN**, which is normally book-specific and is also used for Amazon integration, and **UPC** 

| duct identifier | i    |
|-----------------|------|
| Model (SK       | 1):  |
| EA              | N    |
| AS              | N    |
| ISB             | N:   |
| U               | oc l |

3.4.4 Stock window contains all essential stock controls.

**Warehouse stock** link opens a new pop up window where it is possible to move stock between warehouses (if multiple warehouses are registered in the system).

**Stock history** link opens a new pop up window where it is possible to see history of stock movements for this product.

**Available stock** is a non-editable indication of the total current stock registered in the system and available for ordering. It is possible to increase or decrease available stock by entering corresponding value in the input box, choosing the warehouse from the drop down list, entering comments and pressing the **Apply** button (or pressing the page's **Save** button).

**Allocated** is a non-editable indication of currently allocated stock on sale orders. It is possible to have Allocated stock greater than Available stock in case of low stock situation.

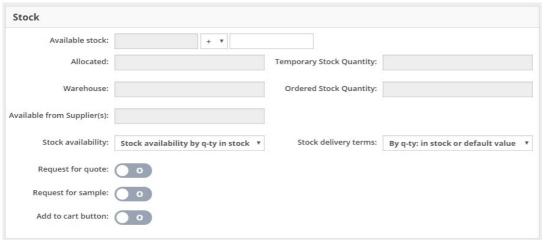

**Temporary** stock is stock currently held in users' shopping carts. As soon as users' session expire temporary stock will clear.

**Warehouse** stock is all stock currently held in all warehouse. This includes available stock and allocated stock.

**Ordered stock quantity** is a field reserved to display quantity of stock coming from suppliers on purchase orders.

**Available from Suppliers** is the total quantity of stock available to order from all suppliers of that product.

**Stock availability** tells the system how it should treat stock levels, and what to display on the product listing and product information page:

- Stock availability by quantity in stock display in stock or out of stock according to the quantity of free stock (i.e. all stock minus allocated stock)
- In stock always in stock, ignoring the actual stock figures
- Currently out of stock manually set the product to be out of stock, the system offers users to get notified (via email) when the product is back to stock
- Coming soon coming back into stock soon, it is not possible to add product to the shopping cart
- Request for quote encourages users to send request for quote
- Hidden hides the product from product listing or product information pages
- End of Life means it is only possible to buy out existing stock, and no purchase orders will be created for this product

**Stock delivery terms** displays stock delivery terms on product listing and product information page.

**Request for quote** - replaces the Add to Cart button with Request for Quote. Quote requests go through a special version of the checkout page and can be accessed and processed in a special section of the back end.

**Request for sample** - enables or disables the corresponding button on the product page. Sample requests go through a special simplified version of the shopping cart.

Add to cart - enables or disables the Add to Cart button for this particular product.

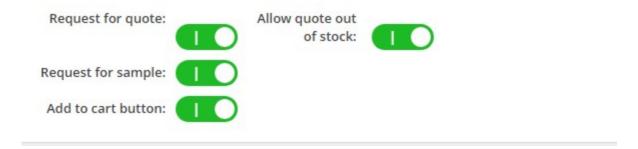

### 3.4.5 Details window contains a number of general product settings

**Minimum order quantity -** self descriptive, affects all product ordering facilities in the front end

**Order quantity step -** self descriptive, also affects all product ordering facilities in the front end

Date available - if out of stock then when to expect it back in stock

### Featured product toggle.

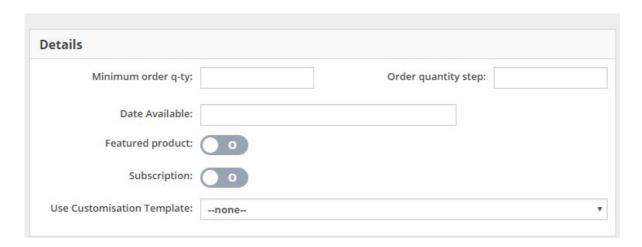

Subscription product toggle (works for PayPal in this version).

**Use customisation template -** applicable to customisable products where the user can add certain personalisations to product in the front end via special widgets (likely application is engraving, printing, and embroidery).

3.4.6 Choose product template window contains a list of available alternative product page designs. By default product page looks and feels as per the main "product" page in the design theme. However it is possible to add alternative "product" type pages in the theme editor. This could be useful for websites that sell different collections of products (for example spring and

summer collections of clothing), or websites that sell different types of products (like printers and ink cartridges).

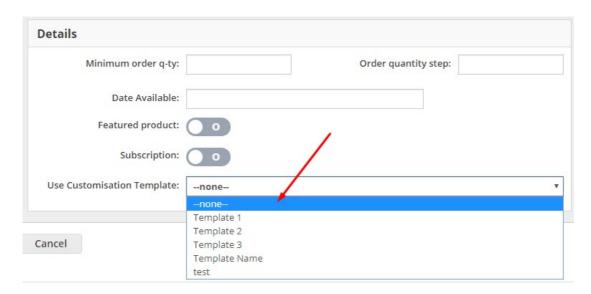

**3.5 Attributes and Inventory (variations)** - here it is possible to link attributes to product.

**Full Price / Additional Price** toggle manages the way the price is set by attribute value. It will be either full product price or an addition (subtraction) from the main product price.

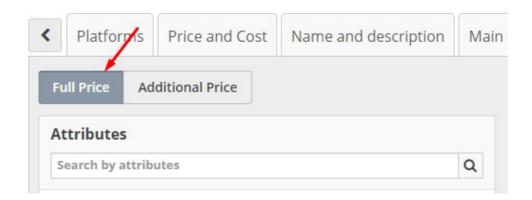

**Attributes** window lists all available attributes and their values. It is possible to select 1 or several attribute values and assign them to the product by pressing the >> button. It is possible to search the list of attribute values using a special Search by Attribute feature.

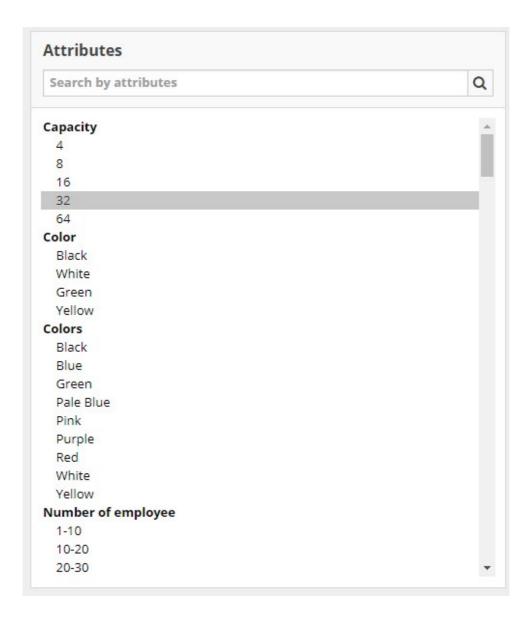

**Assigned Attributes** window contains a list of assigned attribute values. For each attribute value it is possible to assign an individual product image (from the list of all product images assigned to this product). It is possible to arrange assigned attribute values by using the dragand-dr op feature, and remove them from the list by using the Delete button.

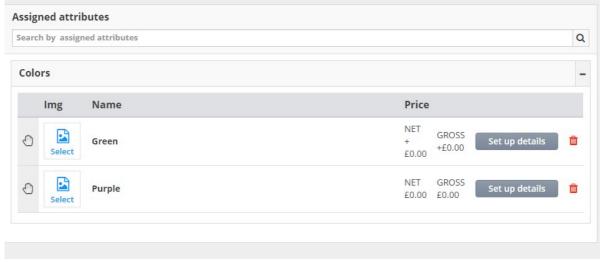

**Inventory** window contains a list of automatically created inventory options. Each inventory option is defined by a unique combination of attribute values of attributes assigned to the product. For example, if Colour is White or Black and Size is M or L, the system will automatically create 4 inventory items: While M, Black M, White L, and Black L.

Each inventory item can also have its unique image (from the list of all images assigned to the product). It can be marked as non existent.

Each inventory item can be assigned a number of unique values by pressing the **Set up details** button. A pop up window will appear, and the following data can be set up or amended there:

- price (per customer group), including quantity discounts
- stock, with warehouse stock movement and stock history available, along with stock availability - a copy of how stock is set up for products
- model (SKU), weight, EAN, UPC, ASIN, ISBN
- cost based on supplier data

### 3.6 Images tab allows to upload and configure product images

In TrueLoaded it is possible to upload virtually any number of images per product and arrange them in the desired order. Images can be uploaded from the computer (or mobile device).

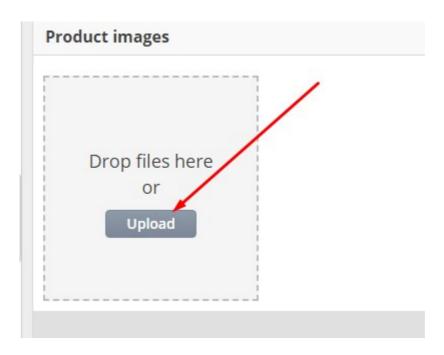

Each image can be enabled or disabled. And also marked as "default" image, which means it will be used in all product listings.

It is possible to manually set such SEO properties as heading title and ALT for each image. It

is also possible to override the image file name to make it more meaningful for SEO. And to mark image to not apply the watermark.

Particular images can be assigned to attribute values and inventory items.

One and the same image can have its localised versions, one for each language. Languages are listed as tabs.

**3.6 Videos** - here it is possible to assign one or more YouTube videos to the product. To assign a video simply puts its code into the corresponding box.

If the YouTube video has this URL: <a href="https://www.youtube.com/watch?v=oDRjlkjzAmw">https://www.youtube.com/watch?v=oDRjlkjzAmw</a> then the code will be **oDRjlkjzAmw** 

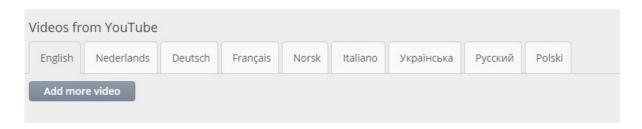

Product can have multiple videos assigned to them.

3.7 Size and Packaging - here it is possible to set up sizes, and packing / supply options for products.

**Is product virtual** toggle switches between physical and virtual product type. Virtual products can have one or several files linked to them. It is possible to upload such files from your computer or mobile device.

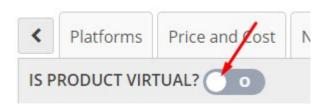

Physical products in TrueLoaded could be sold in units (1 product each), packs (consisting of multiple products), and pallets (consisting of multiple packs).

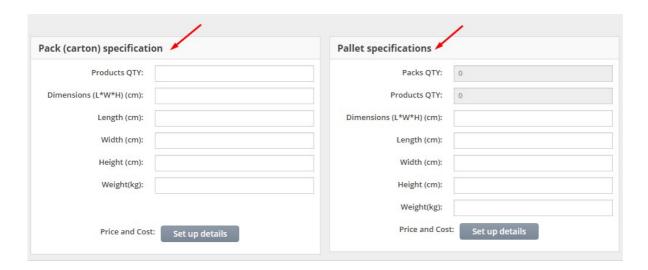

If set up, the system will automatically convert multiple products being bought by the customers in the front end into packs and pallets, accordingly. This may also affect the price payable by the users.

**Metric / English** toggle switches between systems of measurement units.

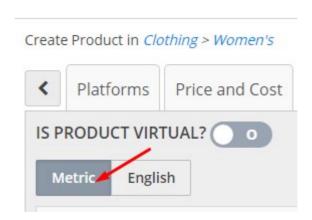

Each product, pack, or pallet can be described by its **dimensions**, **length**, **width**, **height**, and **weight**. Product packs have an additional field to specify the number of **products** included. Product pallets have an additional field to specify the number of **packs** included (and also display total calculated number of products).

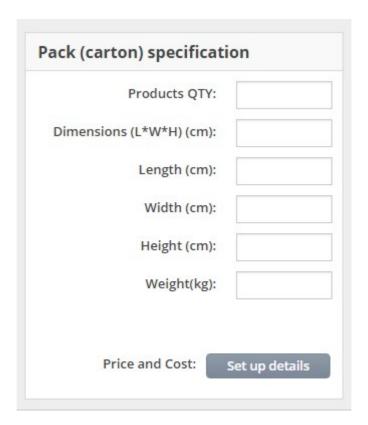

It is possible to specify unique (most likely discounted) price for packs and pallets using the **Set up Details** buttons.

**3.8 SEO tab** - TrueLoaded is heavily optimised for on-site SEO, and here it is possible to set up (and override default) SEO product properties.

SEO is available in all languages registered in the system, languages are listed as tabs.

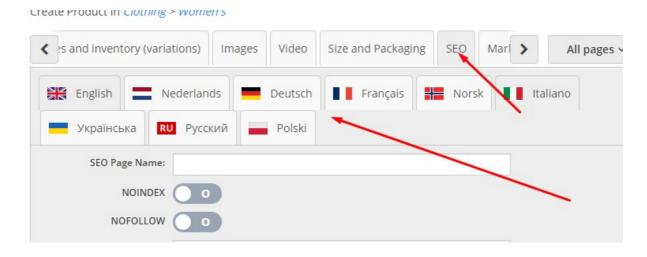

In each language tab it is possible to specify or override:

- SEO page name effectively product page URL; uses product name by default
- NOINDEX tell Google bot to exclude this particular page from Google index

- NOFOLLOW tell Google bot to not follow links available on this product page (however this works for this page only, and Google bot might follow the same links from some other pages of the same website)
- Canonical URL use this field to avoid duplicate content issue and tell Google bot which page with content identical to this one is considered to be the original

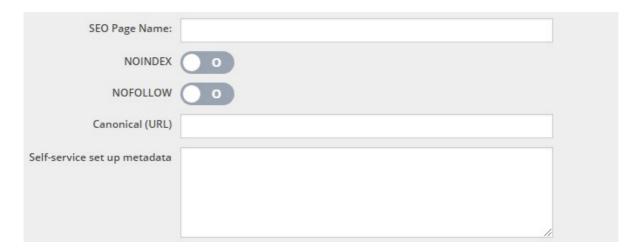

- Self-service set up meta data use this text box to specify custom meta tags in HTML format
- Page title override page title, product name template from the site's SEO configuration is used otherwise (common title tag)
- Description override META description, product META description from the site's SEO configuration is used otherwise (common META description tag)

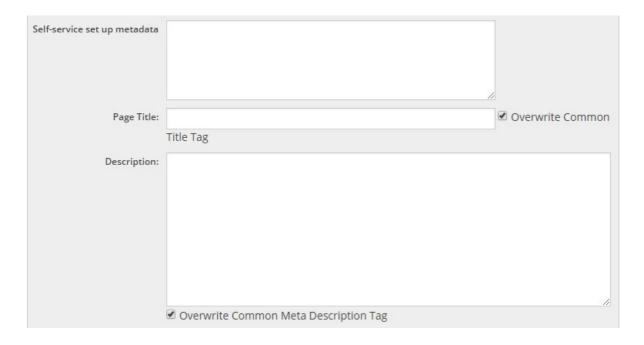

- HTML H1 / H2 / H3 tag add corresponding header tags to the page
- Mask for image alt template for all images where ALT is not defined individually
- Mask for image title template for all images where title is not defined individually

- Google product category can be set up as category name or number used when exporting products for Google Shopping
- Google product type choose from the list of website categories
- Old SEO page name used to implement SEO redirect from obsolete products to their new versions; one product can have more than one SEO redirect

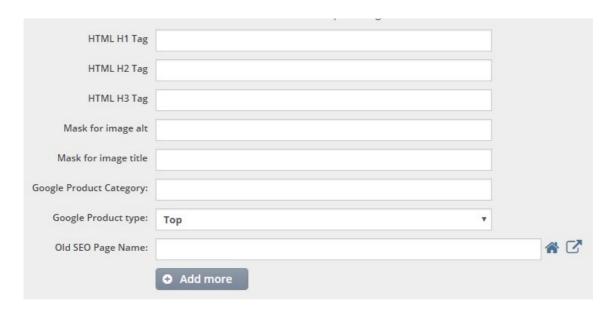

**3.9 Marketing tab** - here it is possible to set up various dependencies between the product and other products to increase conversion rate and average order amount.

### 3.9.1 X-Sell Products tab

It is possible to select one or several products from the list under "Find products" and link them to the current product by pressing the >> button.

Cross-sell products are available as a listing in a special widget on Product information page in the Theme designer.

The "Assigned products" list allows to search, rearrange (using the drag and drop feature), and remove assigned products.

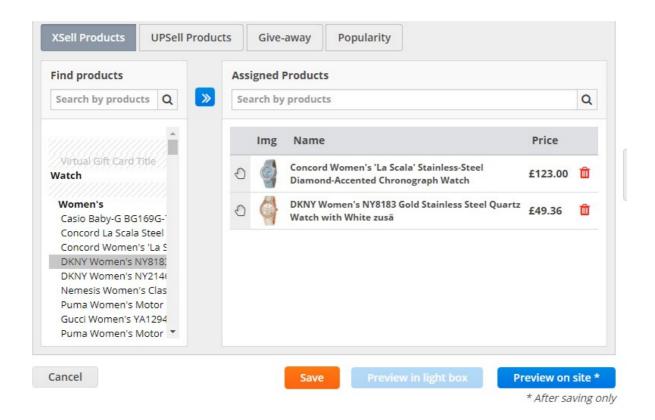

### 3.9.2 Up-Sell Products tab

It is possible to select one or several products from the list under "Find products" and link them to the current product by pressing the >> button.

Up-sell products are available as a listing in a special widget on Shopping cart page in the Theme designer.

The "Assigned products" list allows to search, rearrange (using the drag and drop feature), and remove assigned products.

### **New Product** Create Product in Clothing > Women's Video Size and Packaging SEO Properties All pages v Images Marketing Bu > **UPSell Products XSell Products** Give-away **Popularity Find products Assigned Products** >> Q Q Search by products Search by products Img Name Price Virtual Gift Card Title Concord Women's 'La Scala' Stainless-Steel £123.00 Watch Diamond-Accented Chronograph Watch Women's Puma Women's Motor Pink Polyurethane Analog £51.06 m Quartz Watch Casio Baby-G BG169G-Concord La Scala Steel Concord Women's 'La S DKNY Women's NY818: DKNY Women's NY2146 Nemesis Women's Clas Puma Women's Motor Gucci Women's YA1294 Puma Women's Motor ▼

## 3.9.3 **Give-away** (freebies) tab

Cancel

In this tab it is possible to create a number of different incentives and deals to reward customers for buying and to move stock of unwanted items too.

There's a list of existing customer groups as tabs.

On each customer group tab it is possible to enable or disable the "**give-away**" functionality by using a special switch.

\* After saving only

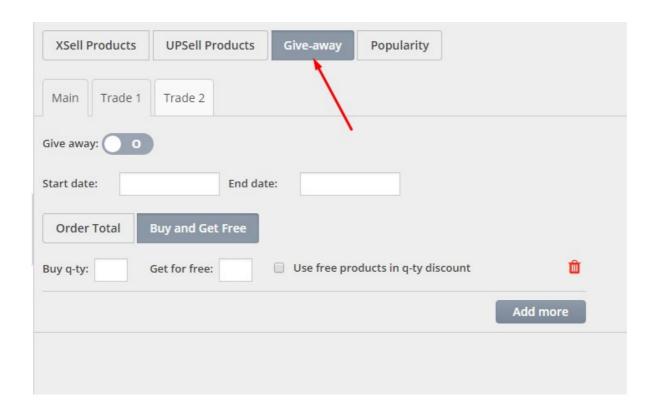

Once enabled, it is possible to set up the **start** and **end** dates for the give away offer using appropriate date input boxes. Leaving the date boxes empty will enable the give away deal indefinitely.

There are two types of the give away deal: based on **Order Total** and based on **Buy X and Get Y Free** 

Order total deal offers a number of items of the product for free when order amount reaches certain level. **Order amount** is set in a special edit box. Number of items of product the customer may get for free is set in the **Get for free** box. Give away items appear on the shopping cart under the Shopping cart contents, and, once they become available, it is possible to add them to the customer's shopping cart.

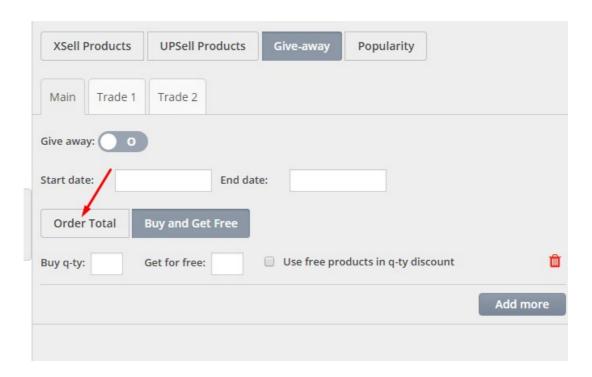

Buy X and Get Y Free simply allows customers to get a number of items for free (**Get for free**) as soon as they buy a set number of the same item (**Buy q-ty**). An additional option controls if the total number of items will be counted towards quantity discount settings (if available) (**Use free products in q-ty discounts**). Such giveaway items too appear on the shopping cart page and users can choose to enable them to have free items added to the shopping cart.

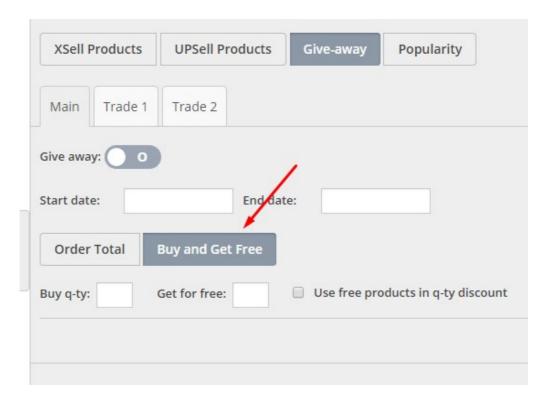

3.9.4 **Popularity** tab is used to check and manually amend popularity index. Popularity index is calculated based on product views and purchases. It is used to automatically sort products

in various product listings, in case manual sort order is not set.

It is possible to add or remove popularity by entering values in the **Additional popularity** coefficient and **Additional popularity coefficient to bestseller** boxes. Values could be positive and negative, and normally in thousandths of a unit.

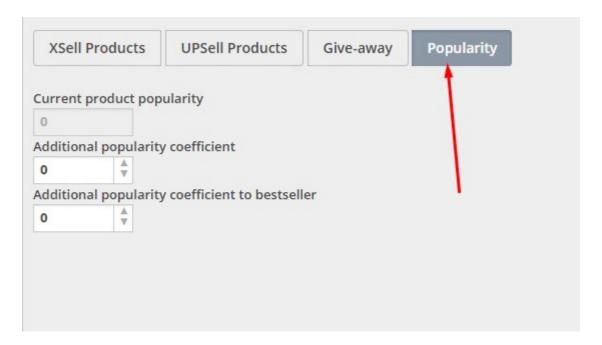

# **3.10 Properties tab** - here it is possible to set up product properties

Properties in TrueLoaded are used to describe products in a more or less standard way. It is possible to add properties and their values in the corresponding part of TrueLoaded backend. Properties can be used to describe product's technical specification, and also TrueLoaded uses them to generate dynamic database-driven filters.

**Properties** window displays a tree of all available properties in the system. It is possible to search by property name using a corresponding **Search by property** box.

Once a property is selected, TrueLoaded populates the **Values** window with corresponding property values. It possible to add or edit property values by pressing the **Add / Edit Values** button.

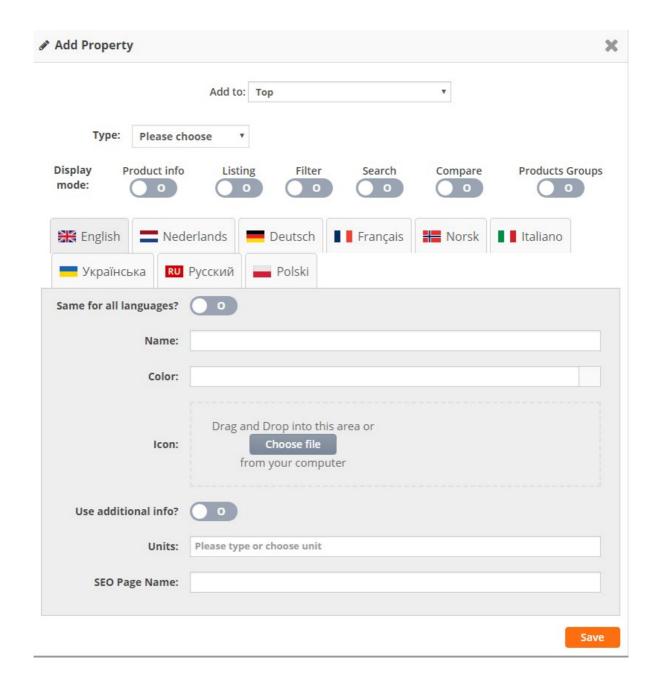

Depending on property type it is possible to add one or several values to the product. They will appear in the **Assigned Properties** window.

It is possible to search through the list of assigned properties by using a special **Search by assigned properties** feature. Each assigned property can be deleted by clicking on the corresponding icon.

- **3.11 Bundles tab** in TrueLoaded it is possible to group several products into a bundle and assign bundle discount or bundle price for the whole lot.
- **3.12 Documents tab** here it is possible to assign various documents (as PDFs, DOCs, etc) to the product. This is especially helpful for documents like instruction manuals, or warranty, etc.

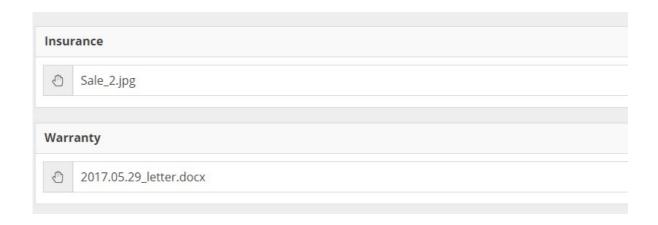

The **Edit / Add Groups** button opens up a new pop up window where it is possible to add new document groups or edit existing ones. Document groups could be used to differentiate between documents like warranty, technical specifications, insurances, user manuals, etc. Please note adding or editing document groups will refresh the page.

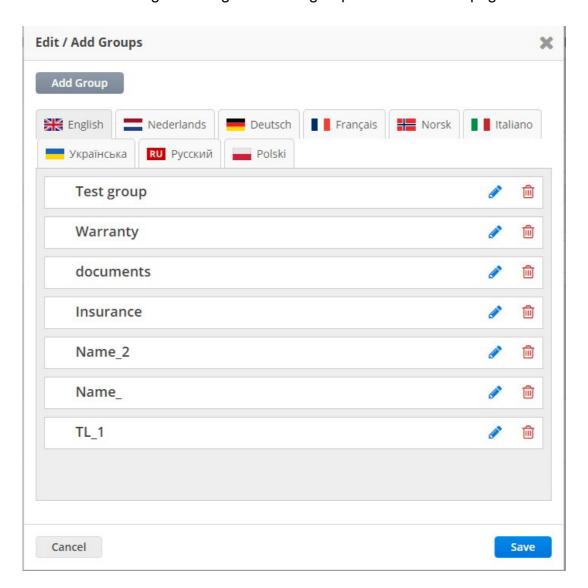

The **Edit / Add Files** button opens up a new pop up window where it is possible to link existing files (from the document library) to the product or upload new files from the computer. Any one file can be linked to a product once, and a corresponding document group should be selected.

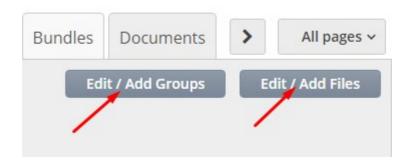

# Chapter 4. Design and CMS

One of the main unique features of TrueLoaded, that sets it far ahead of the competition, is its content management system (CMS). In TrueLoaded it is possible to control each and every design element and textual content using the back end of the website without any HTML or PHP coding. TrueLoaded provides a number of tools that allow both web designers and business owners successfully create and manage online webstores.

# 4.1 Pages

It is possible to create and manage content pages in TrueLoaded. Those content pages could be used to deliver general business information (like About Us, for example) or as landing pages for certain ranges of products.

In the back end, go to **Design and CMS -> Pages** menu.

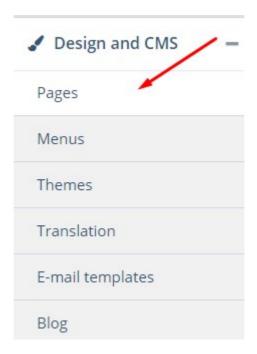

First you will see a list of currently existing pages. Each page has its title, it is possible to **Edit** or **Delete** individual pages, and also select multiple pages and perform batch operations: **Delete** selected, switch **On selected**, switch **Off selected**.

|  | Title          | Platform name            | Assign page to platform |
|--|----------------|--------------------------|-------------------------|
|  | About Us       | TL 3.3 - Front end one   |                         |
|  |                | TL 3.3 - Second Frontend |                         |
|  |                | TL3,3-Third Frontend     | 0                       |
|  |                | TL 3.3 - Fourth Frontend | 0                       |
|  | ☐ Home         | TL 3.3 - Front end one   | 0                       |
|  |                | TL 3,3 - Second Frontend | 0                       |
|  |                | TL 3,3 - Third Frontend  | 0                       |
|  |                | TL 3.3 - Fourth Frontend | 0                       |
|  | Testimonials   | TL 3.3 - Front end one   |                         |
|  |                | TL 3,3 - Second Frontend | 0                       |
|  |                | TL 3,3 - Third Frontend  | 0                       |
|  |                | TL 3,3 - Fourth Frontend | 0                       |
|  | Privacy Policy | TL 3.3 - Front end one   |                         |
|  |                | TL 3.3 - Second Frontend | 0                       |
|  |                | TL 3.3 - Third Frontend  |                         |

As almost all other objects in TrueLoaded, it is possible to link the created CMS pages to one or several front ends (**Assign to Platform** column). Toggle the corresponding switches to link or un-link pages to / from front ends.

| Title    | Platform name Assign page to platform |
|----------|---------------------------------------|
| About Us | TL 3.3 - Front end one                |
|          | TL 3.3 - Second Frontend              |
|          | TL 3.3 - Third Frontend               |
|          | TL 3,3 - Fourth Frontend              |

It is possible to search pages (by title and content) by using a special **search** box. TrueLoaded brings up search results as you type.

Press **Add new Page** or **Edit** to bring up a corresponding screen.

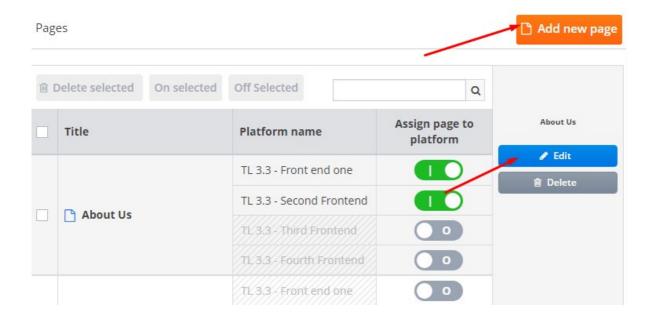

# 4.1.1 Add a new page or Edit existing

Controls are organised in several tabs here.

### 4.1.1.1 Platforms tab

Here it is possible to link the page to one or several frontends / platforms. Simply use corresponding toggle in the **Assign page to platform** column.

It is also possible to hide the page completely from users by utilising the **Hide page** toggle.

### 4.1.1.2 Main details tab

It is possible to set **Page title**, **Name in the menu** (could be left empty to use Page title instead), page content (**Description** edit box), and **keywords** (for search).

It is recommended to set title so that it is readable to the users of the website and good for SEO at the same time. It is also recommended to set name in the menu to be as short and descriptive at the same time as possible.

### Editing page

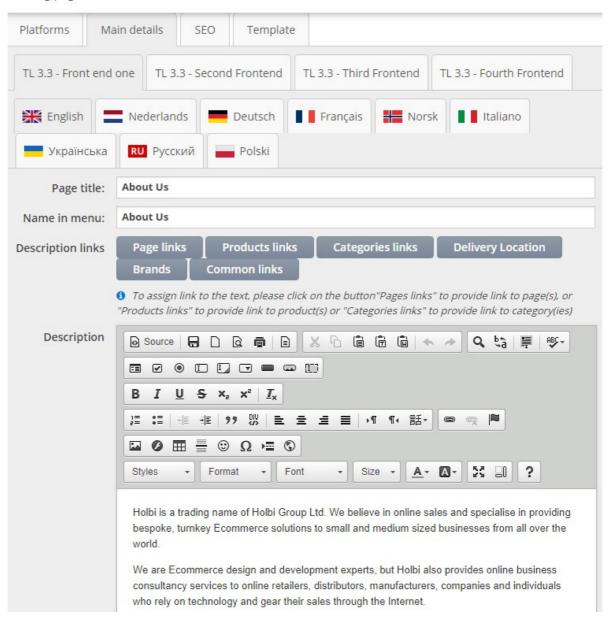

Page title, content, and keywords can be specified differently per front end, and also per language, making it possible to utilize the same content in all front ends and languages or absolutely different content per front end per language, and anything in between.

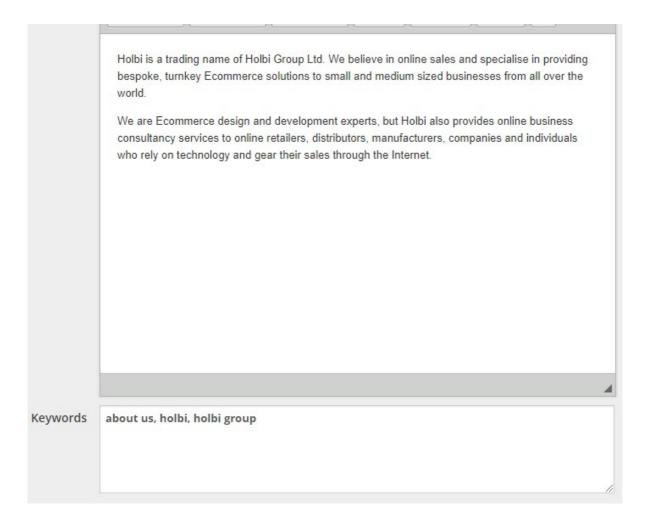

Corresponding sub-tabs can be used to set page content for multiple front ends and in multiple languages.

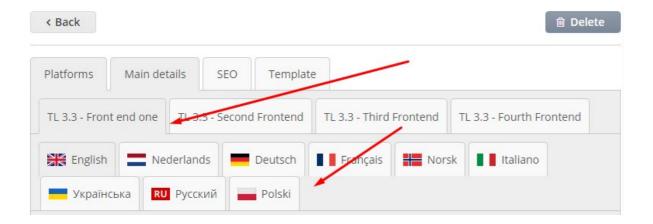

### 4.1.1.2.1 Links

When editing the contents of the page, it is not only possible to use all the features of an advanced

WYSIWYG editor but also add links to various parts of the website using particular controls:

### Page links allows to add links to other CMS pages

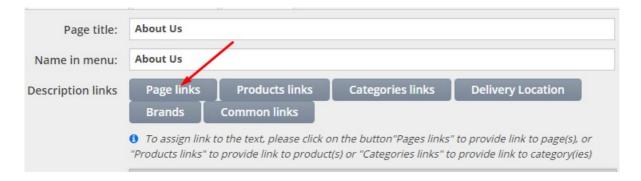

### Product links allows to add links to particular product pages

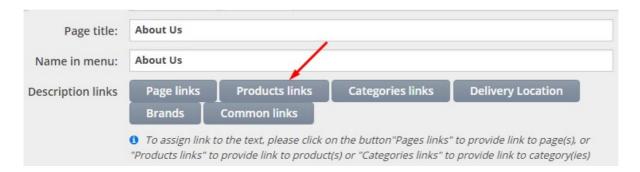

### Category links allows to add links to particular category pages

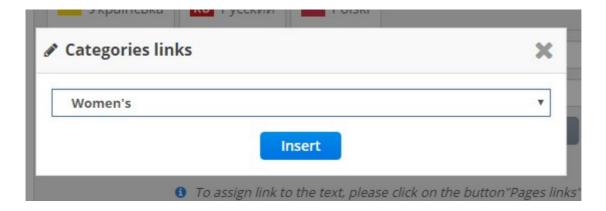

**Delivery location** allows to add links to particular delivery location SEO pages

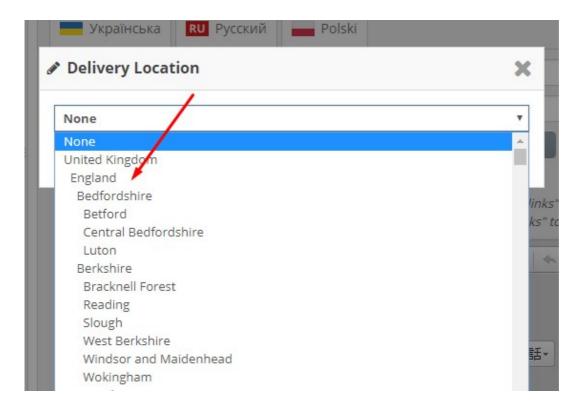

Brands allows to add links to particular brand information pages

And **Common links** allows to add links to a number of system pages (like Home page, Shopping cart, Contact us, etc)

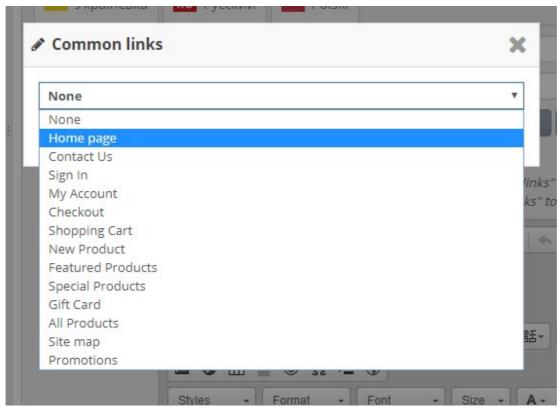

4.1.1.3 SEO tab

SEO settings of the page can be made specific to front end and language (using corresponding subtabs).

### Editing page < Back ⊞ Delete Platforms Main details Template SEO TL 3.3 - Front end one TL 3.3 - Second Frontend TL 3.3 - Third Frontend TL 3.3 - Fourth Frontend English Nederlands Norsk Norsk Deutsch Français Italiano Українська RU Русский Polski

SEO page URL is set to pick up page title by default, however it is possible to override it manually.

**NOINDEX** and **NOFOLLOW** set corresponding page's properties, instructing the search engines to not index the page and not follow links in it, accordingly.

**Canonical URL** allows to specify corresponding canonical URL property for the page (useful when having several pages with similar content and only one of those pages should be actually indexed by the search engines to avoid duplicate content issue).

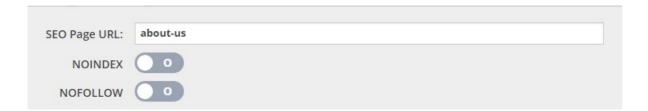

**META Tag title** is set to page name by default. However could be changed and will affect page HTML title property (and browser window's caption).

**META Tag description** allows to set particular HTML attribute for SEO. If not set, the system's default META description will be used. It is recommended to set particular META description per each page (and per category and even product), to avoid duplicate content issues and also describe particular pages in the best way possible.

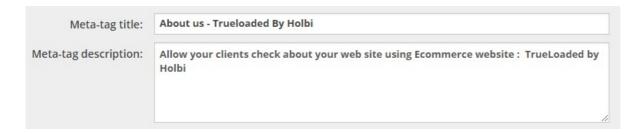

**HTML H1 Tag** is to set H1 tag for the page's Title widget (a special CMS page widget that displays both page name and H1 header).

**HTML H2 Tag** and **HTML H3 Tag** properties allow to set correspondingly content for H2 and H3 HTML Tags. Those tags could be displayed on the CMS page by adding a corresponding SEO Header widget.

**Old SEO Page name** is a way to preserve obsolete pages / URLs and redirect them to the new pages / URLs. This is done for customer's convenience and also to avoid having non-existing (404) pages, which would be bad for SEO. It is possible to set several redirects per page by adding more "Old SEO Page name" using the **Add More** button.

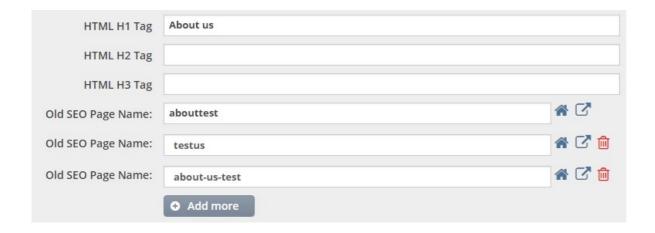

### 4.1.1.4 Template tab

Same as a number of other instances in TrueLoaded, CMS pages could use multiple design templates.

Using TrueLoaded Designer, it is possible to create and then edit design templates. Each design template has a set of standard pages to be designed, but it is also possible to add more designs of certain page type to it. And so it is possible to have one or more designs of the CMS / information pages in each design template.

And so TrueLoaded presents a choice of all designs for CMS pages on this tab, allowing the user to choose corresponding one, per front end.

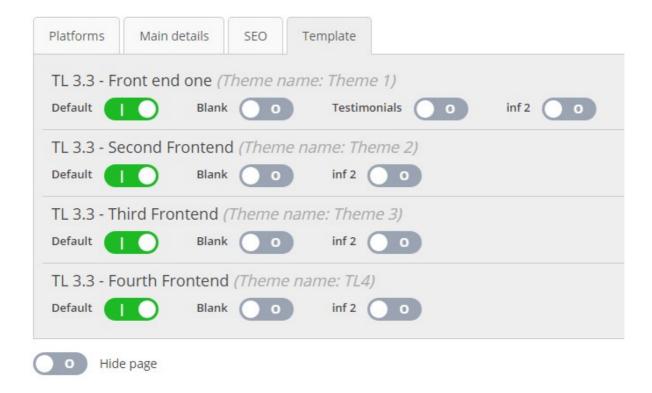

# 4.2 Menus

In TrueLoaded menus are entities in their own right. Menus exist not just to display list / tree of categories, but to literally organize any number of links in a number of ways.

Menu widgets can be placed anywhere in any page, and configured separately.

Menus are managed in **Design and CMS -> Menus** 

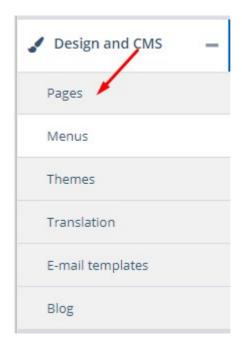

Each front end can have its own set of menus, that is why the user will see front end tabs on the page.

# Menus SHOW TIPS TL 3.3 - Front end one TL 3.3 - Second Frontend TL 3.3 - Third Frontend TL 3.3 - Fourth Frontend Available pages Menu

The page is split visually into two columns. On the left there is a list of **available pages** and links. On the right there is the list of existing **menus**.

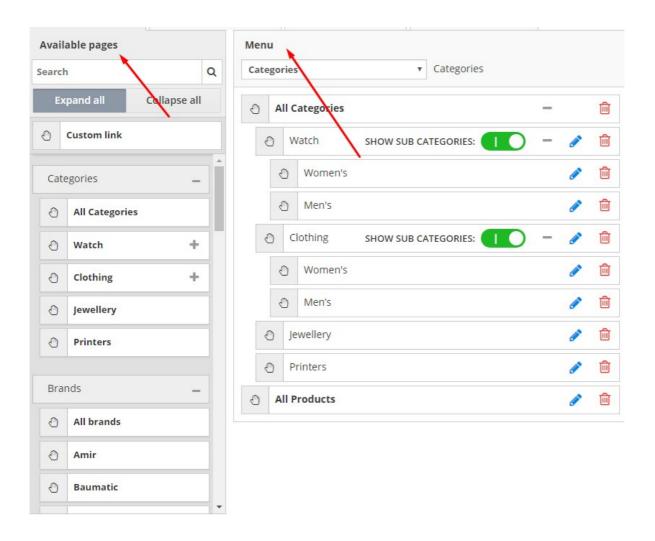

# 4.2.1 Available pages

**Available pages** (links) tab has a number of features in it. It is possible to search through the list of all available pages by using a special **Search** box. It is possible to **Expand all** and **Collapse all**, to make it easier to navigate through extensive lists of available pages.

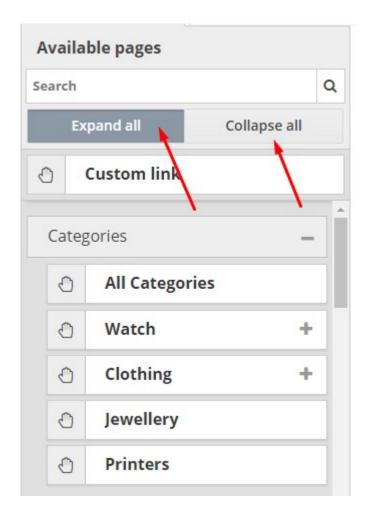

Available pages split into several sub-categories:

- **Custom link** this allows to manually define any custom link, either to an internal page of the website or to any external resource
- Categories this contains a list (tree) of all product categories and sub-categories. There's a
  special All Categories option that, once added to the menu, will update automatically when
  new categories are added or existing categories are removed; otherwise new categories will
  have to be added manually to the menu. Categories without products will not be displayed in
  the menus and will be automatically hidden
- Brands similarly to categories (above), it is possible to add links to individual brand pages or use the All Brands option to have new brands added to the menu automatically, and removed brands deleted from it

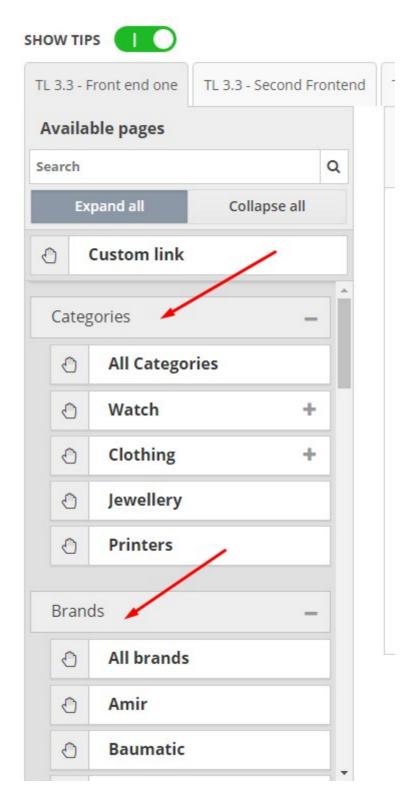

- Default pages this contains a list of all system pages that can be linked to from the menu.
   Page links are as follows: Home page, Contact us, My Account, Sign in / Log out,
   Checkout, Shopping cart, New product, Featured products, Special products, Gift Card,
   All products, Site map, Promotions. This list may grow or change in the future versions of TrueLoaded
- Info pages this contains a list of all CMS pages created in the back end of the website

To add a new page or link to the currently open menu the user should simply drag and drop the corresponding item using mouse / touch control and its hand icon.

### 4.2.2 Menus

It is possible to add / create new menu by pressing the orange **Create Menu** button. The user will be asked to enter the new menu's name.

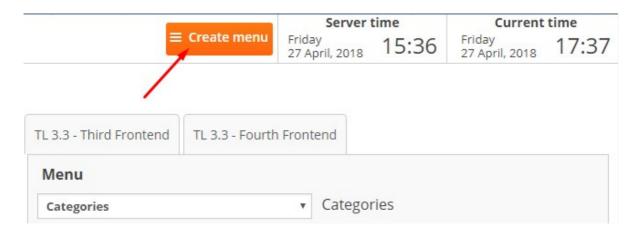

To edit a menu the user should choose it from the **Menu** drop down list.

It should be **noted** that changes in the menu are not saved automatically, and the user should always press the blue **Save** button in the bottom right corner of the page to save their changes before leaving the Menu page.

It is possible to **rearrange** items in the menu using drag and drop. The sort order will affect the order in which items are displayed in the front end.

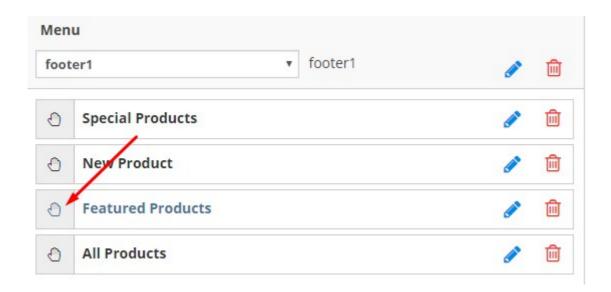

It is possible to remove items by pressing the **Delete / bin** icon, or edit them by pressing the **Edit / pencil** icon. If a menu item's title doesn't match its name, both will be displayed in the list here.

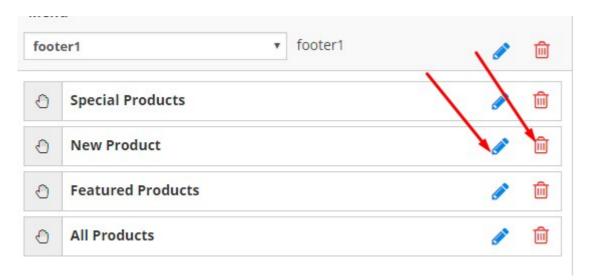

When editing a menu item, the following options become available (per each language):

- Title the actual text visible to the end users in the front end
- **Show with Sub-categories** for category menu items only, where the system detects presence of sub-categories in the database
- Open in new tab instruction to the web browser to open the link in the new tab instead of the existing one
- Class CSS class, if required
- Old SEO Page Name for non-category and non-brand items only, allows to implement SEO redirects to "catch" previously existing links and redirect them to the new link
- **Link** for custom link menu items and for Info page menu items only, allows to define a particular link to be open; use /link to specify internal website links, and use full URL like <a href="https://www.domain.com">https://www.domain.com</a> to specify external links

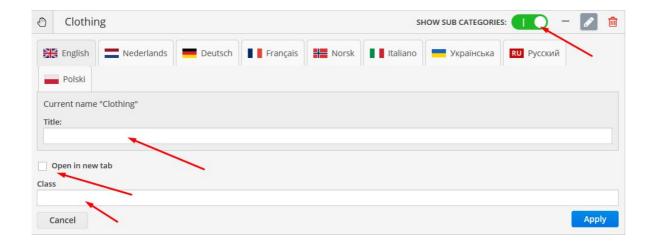

# 4.3 Themes

Design Themes is yet another unique feature of TrueLoaded, where business logic layer of the system is completely separated from the appearance of the website, making it possible to easily edit and swap the look and feel of the website without affecting its functionality.

First of all, it is possible to have multiple design Themes in the system. Each one front end can be linked to one theme at one time, however it is easily possible to link the front end to another theme by simply editing the frontend's settings. This allows for having seasonal designs, designs promoting particular products and ranges of products, and effectively A and B testing.

Design themes can be managed from the **Design and CMS -> Themes** menu.

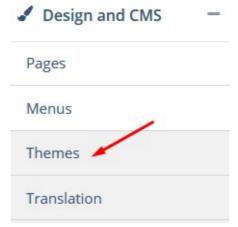

The user is presented with a list of currently existing themes. Each of the themes can be customised (**Customize** button).

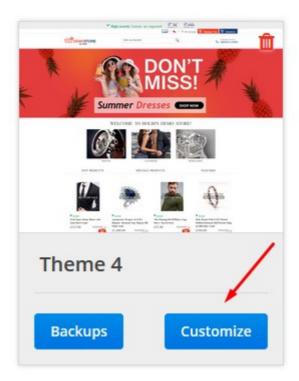

When customising a theme, it is possible to customize its **Desktop** or **Mobile** version.

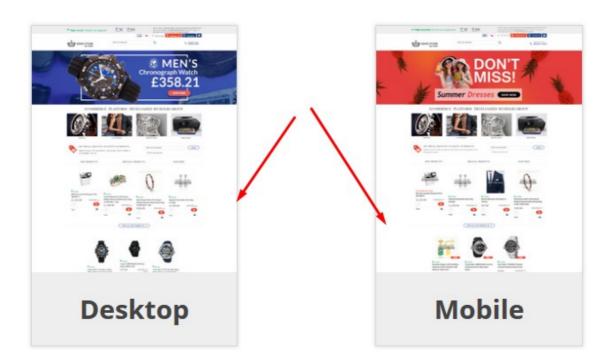

It is possible to access theme's back ups (Backups button).

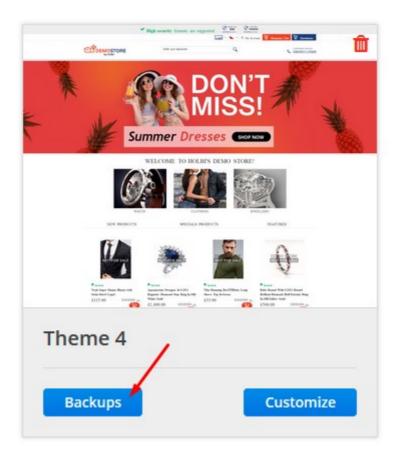

It is also possible to **Add** new **Theme** by pressing a corresponding orange button in the header of the page.

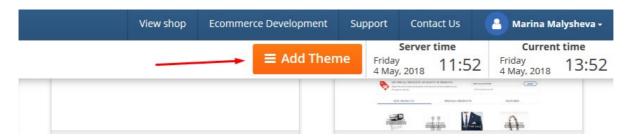

Some themes (if not all of them) have preview of their main (Home) page. TrueLoaded generates such previews automatically for each theme.

When adding a new theme, a small pop up window will appear asking the user to specify the following:

- Theme title theme title, for internal use
- Theme source with a choice of Empty theme (for blank brand new theme), Copy from an
  existing theme (copy content and settings from another theme in the system), Upload from
  computer (allowing to import an existing theme from your computer), and Upload from URL
  (allowing to import an existing theme from a remote location, in a special ZIP file)
- Landing page this option, if selected, makes TrueLoaded create a single page design theme

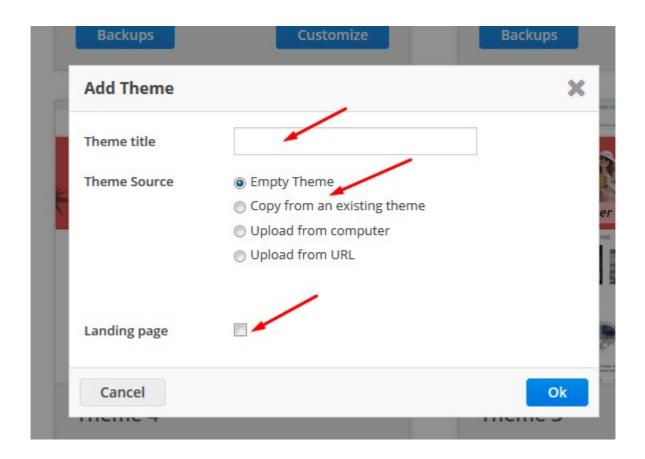

## 4.3.1 Backups tab

TrueLoaded creates theme backups automatically, on a daily basis when the theme is first opened for editing and the first edits are done on that day. It is possible to restore backups (**Restore** button), delete (**Delete** button), or create new manual back up (**New Backup** button).

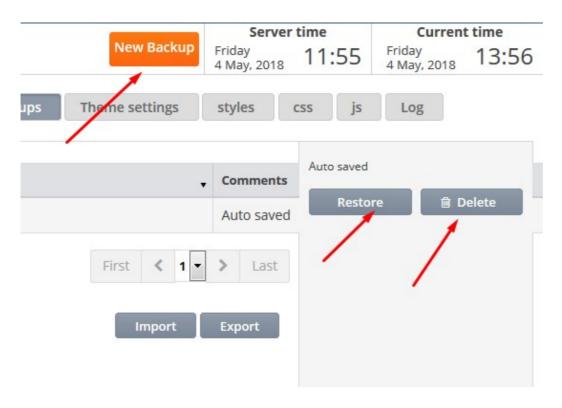

It is possible to export the theme by pressing the **Export** button in the bottom of the page, and also import theme by pressing the **Import** button in the same area. Import and Export features allow to move the theme to a different copy of TrueLoaded very easily, and quickly. It is possible to share designs with other users of TrueLoaded, install purchased 3rd party templates, or upgrade to newer versions of TrueLoaded.

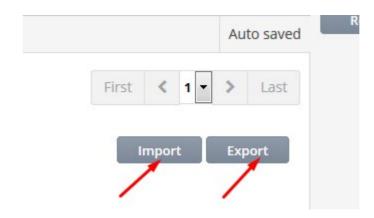

# 4.3.2 Log tab

Additionally to the backups the system carriers a log of all changes done by each particular user.

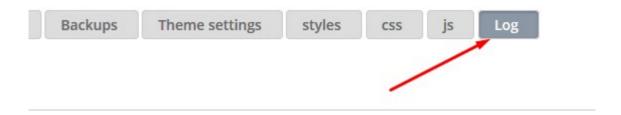

It is possible to restore changes by pressing the **Restore** link alongside a particular log link.

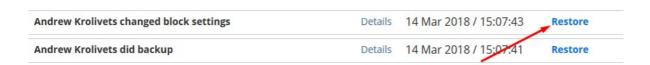

When editing most of the settings of a theme it is possible to use a special **Undo** button (in the header of the page) to undo the latest changes.

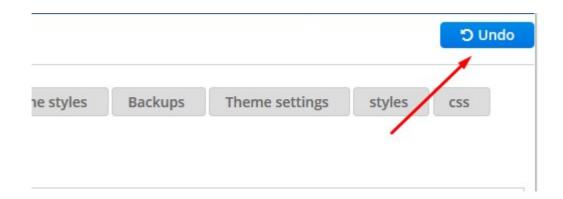

# 4.3.3 Customize theme styles tab

TrueLoaded has been created to allow businesses and agencies create and run successful online stores with minimal effort and cost.

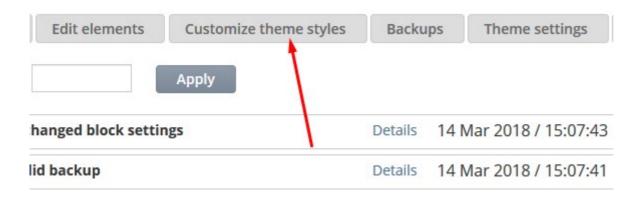

Editing theme styles in this tab is easy and straightforward and doesn't require a special knowledge of CSS (although a CSS style editor is also available).

The user should simply choose which design element they wish to edit, hover it with the mouse cursor and press the blue **pencil (edit)** button.

TrueLoaded will then open its standard style editor where the user will be able to change the appearance of the selected element.

Groups of elements available for editing is as follows:

- Website style like background, width, font, etc
- Typography fonts
- Buttons various buttons used in the website
- Form elements various form elements used throughout the site
- Main navigation menus
- Secondary navigation menus
- Tabs various tabs
- Product listing appearance of individual products in listing, in different views (column, row, B2B listing)
- Home page widgets Best sellers, Reviews, Shopping cart, Account, Search, Languages, Currency

- Catalogue widgets Pagination, Page style, Sort, Filters, Attributes, Product price, Quantity input
- Shopping cart Listing (product), Price box, Empty (shopping cart), Gift Certificate box, Info, and Give Away box

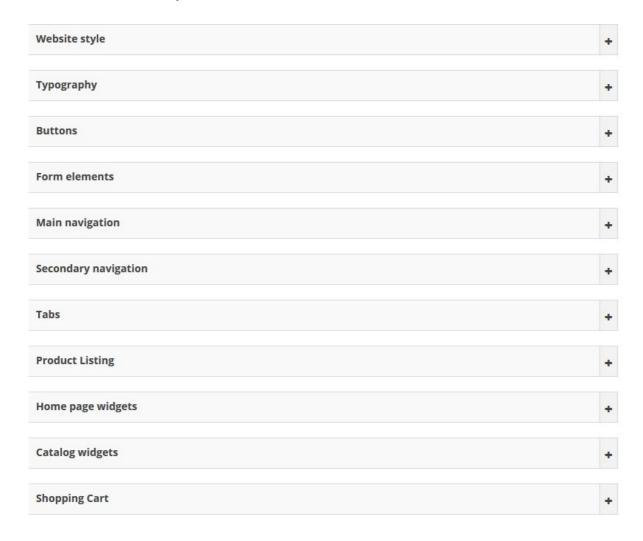

# 4.3.4 Styles and CSS tabs

These two tabs are similar in function to the Customize Theme styles tab, however are designed for users who are more experienced in web design and development.

Styles tab lists all CSS styles in an use to see list.

It is possible to search for styles using the **Find selector** search box. If nothing has been found, it is possible to add a new style using the **Add** button.

Open All / Close All expands and collapses all styles in the listing.

It is possible to edit and delete any style.

Editing a style opens TrueLoaded's standard style editor window.

It is possible to perform batch operations with styles, such as:

- Change font colour
- Change background colour
- Change border colour
- Change font family

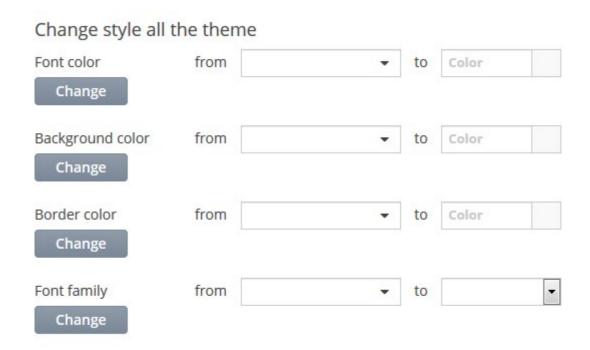

The user should simply choose the original value from a corresponding drop down, and choose the new value to replace it with, and press the corresponding **Change** button.

# Change style all the theme

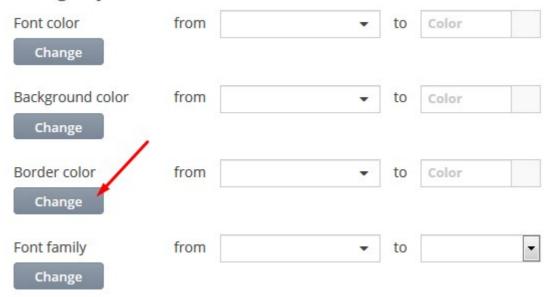

**CSS tab** also lists all available CSS styles, however does it in the text editor format, for those more experienced users who prefer this particular method.

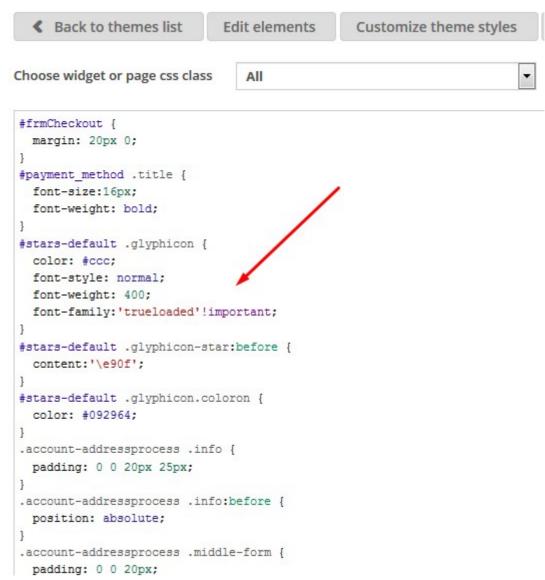

Changes made to styles in either one of those tabs will be automatically transferred over to the other tabs.

### 4.3.5 JS tab

This tab is designed to allow for JS (java script) editing. Functions and settings set here will be available throughout the whole website

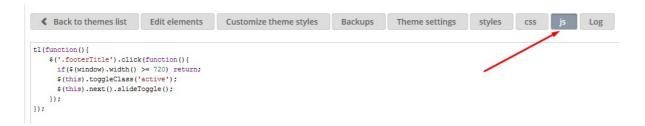

# 4.3.6 Theme settings tab

This tab contains general theme settings.

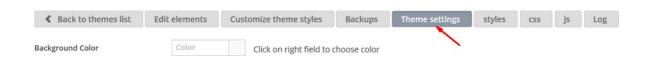

**Background colour** defines default background colour for all pages of the website.

**Background image** allows to upload an image to be used in the background of the website. This would normally be a pattern image, but could also be a larger image with side banners for example.

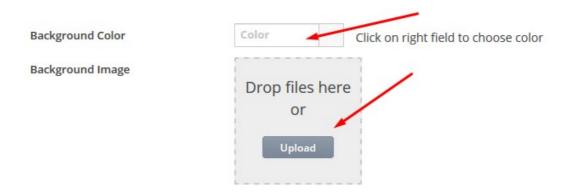

**Background position** defines position for the uploaded background image.

**Background repeat** defines if and how the background image should be repeated.

Background size defines if and how the background image should be resized.

**After added to cart** option defines if the user should be sent directly to the shopping cart or first shown a smaller pop up cart window.

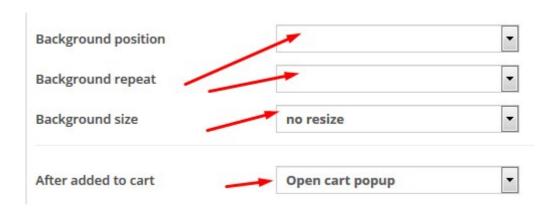

**Show products from sub-categories** defines if TrueLoaded should display products from sub-categories on the category page.

**Show empty categories** defines if categories without products should be displayed (in the menu and upper category pages).

Checkout defines the style of the checkout pages (single page or multi-page checkout).

Login view defines how the welcome back / register / guest page should look like.

**Use mobile theme** defines if TrueLoaded should use Mobile theme when customers use mobile devices, or if it should default to the Desktop theme in either case.

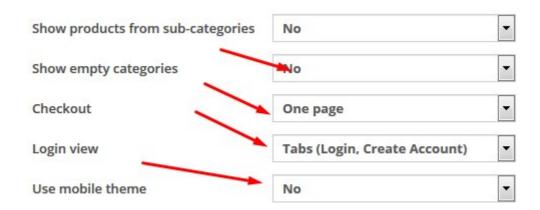

**Sizes for responsive design** defines various sizes for the website to make it responsive. This setting is used by all the widgets of the theme, where it is possible to define the widget's style and appearance for each of the sizes.

| Sizes for re | sponsive | desig    | n  |           |      |          |    |   |
|--------------|----------|----------|----|-----------|------|----------|----|---|
| min-width    |          | ¥        | рх | max-width | 1150 | ×        | px | î |
| min-width    |          | A        | рх | max-width | 1024 | <u>*</u> | рх | ū |
| min-width    |          | ×        | рх | max-width | 720  | <b>▲</b> | рх | ū |
| min-width    |          | A        | рх | max-width | 900  | <u>*</u> | рх | ū |
| min-width    |          | ×        | рх | max-width | 650  | A.       | рх | ŵ |
| min-width    | 720      | ×        | рх | max-width |      | A.       | рх | ⑩ |
| min-width    |          | ×        | рх | max-width | 500  | <b>A</b> | рх | ⑩ |
| min-width    |          | ×        | рх | max-width | 1000 | <u>*</u> | рх | ⑩ |
| min-width    |          | A.       | рх | max-width | 1255 | <b>A</b> | рх | Û |
| min-width    |          | <u>A</u> | рх | max-width | 800  | <b>A</b> | рх | ⑩ |
| min-width    |          | ×        | рх | max-width | 600  | ×        | рх | ⑩ |
| Add size     |          |          |    |           |      |          |    |   |

**Fonts** allows for adding a number of custom fonts to the theme.

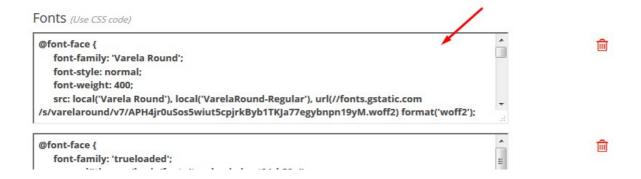

**Favicon** allows to upload a favicon for the website (.PNG file 16 x 16 in size).

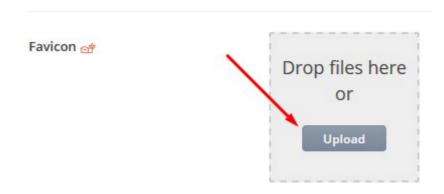

## 4.3.7 Mobile / Desktop tab

Themes in TrueLoaded can come with two sub-themes - Desktop and Mobile. If the theme setting **Use mobile theme** is set to Yes, TrueLoaded will use a special Mobile theme instead of the Desktop theme when the site is accessed from a mobile device.

Such a split allows for the mobile theme to be better optimised for mobile device user experience, without affecting the look and feel of the desktop theme.

This in no way limits the responsiveness of the themes, either Desktop or Mobile.

#### 4.3.8 Edit elements tab

This is probably the main tab and the one most commonly used as it allows to change the look and feel of particular pages and page elements (widgets).

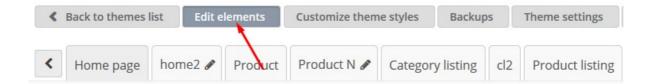

In TrueLoaded every page consists of widgets. It is possible to use page-specific and general (common) widgets.

Each new theme by default will have the following pages (and documents) available for customisation:

Home page - default, main page of the website

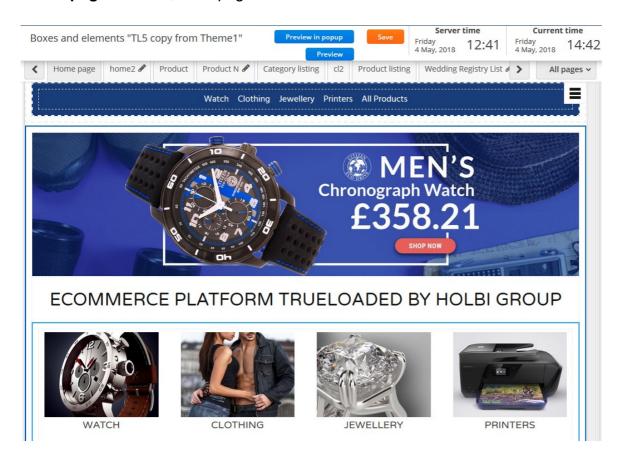

Product page - any product information page

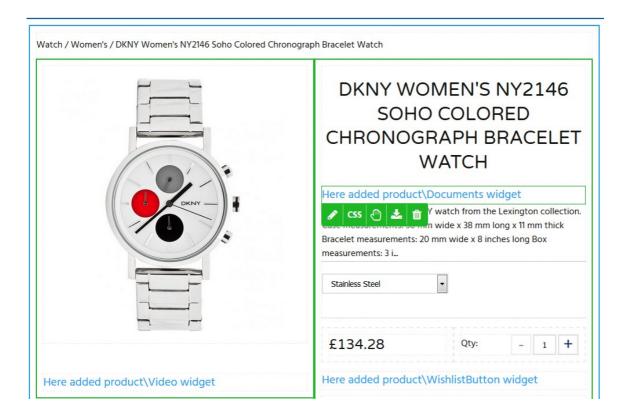

Category listing - category page which could have a listing of sub-categories

Product listing - page with product listing, either products in a category or product search result

Information - information or CMS pages

Shopping cart - full shopping cart page

**Checkout success** - after the user successfully goes through the checkout and is presented with that page

Contact Us - contact us page, usually with the form

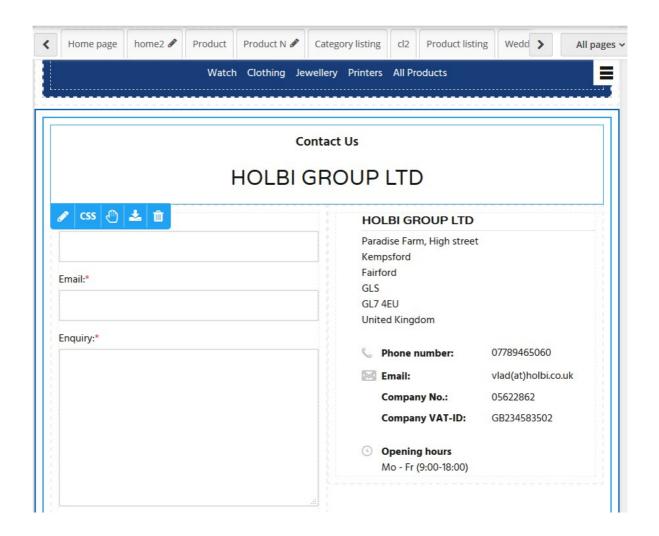

Email - default email template design

Invoice - default invoice design

Packing slip - default packing slip design

Gift card - default gift card design

**Delivery location index - CMS** page which lists delivery locations

**Delivery location - CMS** page which describes particular delivery location

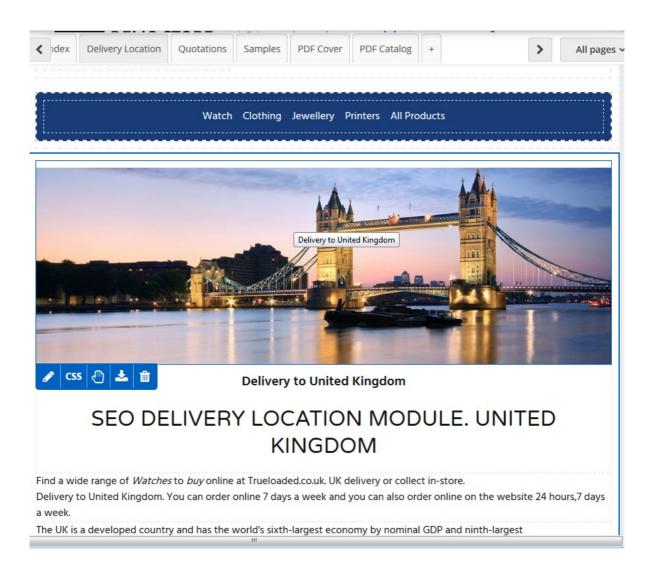

**Quotation** - quotation page design

Samples - product sample page design

PDF Cover - cover of the PDF product catalogue

PDF Catalog - design of the PDF product catalogue

It is possible to preview the theme which is being edited by pressing the **Preview** or **Preview in popup** buttons.

It is possible to use the **Undo** button to undo recent operations.

It is possible to add more page / document designs to the theme. Each new page design will be of a certain existing type - for example it is possible to add more product page designs, or more Information page designs to the theme. It is then possible to use those alternative designs to assign them to particular products, categories, information pages, etc to achieve different look and feel of pages throughout the site.

#### 4.3.8.1. Main principles of the Theme Designer

When editing a page or creating a new one, the user should operate with provided **Widgets**. It is possible to create new widgets as well, but this is a task that requires certain coding and design skills.

Widgets could be **general** and **page-specific**. General widgets could be used on every page or document of the website. Page-specific widgets are only available on certain pages or documents.

Each widget can be moved / dragged and dropped using the "hand" icon.

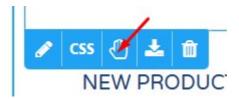

Each widget can be **deleted** using the "bin" icon.

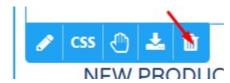

Each widget can be **exported** into a JSON file using the "**export**" icon.

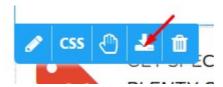

Each widget can be **edited**, using the "**pen**" icon.

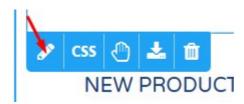

Each widget's **style / design** can be edited in an easy to use, visual way using the "**CSS**" icon.

Each widget, once added to any page, will automatically appear on other pages. It is possible to control this feature by editing the widget and setting it's **Visibility on Pages** accordingly. It is also possible to display or hide the widget if it is the customer's first visit to the website or not, if the customer is logged in, etc.

### 4.3.8.2. General widgets

**Block** - this is one of the most common widgets and is used to group other widgets together, organize them in a certain way on the page. Block can be split into several equal or not equal parts to make it easier to organize other design elements on the page.

**Tabs** - allows to create a number of tabs on the page and add content to each tab individually.

**Brands** - contains a list of brands from the database.

**Bestsellers** - a list of best selling products, to be normally displayed on the home page or other landing pages.

**Banner** - a widget to display banner or banners (which are managed from Marketing Tools -> Banner Manager). Several banners can be organized into a sliding banner or banner carousel automatically.

**Special products** - contains a list of products with special prices, can be organised into a carousel.

**Featured products** - contains a list of products marked as "featured", can be organised into a carousel.

New products - contains a list of the latest added products, can be organised into a carousel.

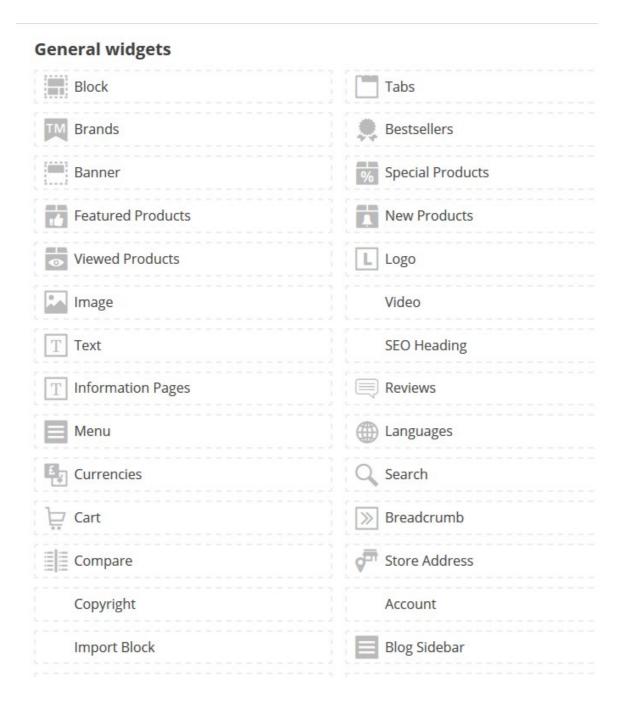

**Viewed products** - contains a list of recently viewed / visited products, can be organised into a carousel.

**Logo** - effectively a single image widget, with frontend's name used as its ALT image property. Image - a single image widget, with a possibility to add a link to it.

Video - a single video widget; video can be uploaded from computer or gallery.

**Text** - a rich text / "blurb" widget. It is possible to create text using the WYSIWYG editor or in HTML.

**SEO Heading** - a text widget that can be populated by the page's SEO heading properties (H1, H2,

or H3).

**Information page** - a text widget that can be populated by choosing any of the information / CMS pages.

**Reviews** - a reviews widget.

**Menu** - widget that can be populated by choosing any of the menus.

**Languages -** a language-selection widget.

Currencies - a currency-selection widget.

Search - a search widget.

Cart - a shopping cart widget.

**Breadcrumb** - a breadcrumb widget.

Compare - a product compare controls widget.

**Store address** - a text widget that is populated by the store address.

**Copyright** - a text widget filled in with the copyright content.

**Account** - a my account widget.

**Import block** - a virtual widget where the user can load any of the previously exported blocks (widgets) by clicking on it.

**Blog sidebar -** a widget that displays a WordPress sidebar (by sidebar number).

**Blog content** - a widget that displays content of a WordPress blog page.

**Subscribers** - a widget that allows users to subscribe to the newsletter.

**Quotations** - a widget which is similar to the shopping cart widget by function, however contains strictly quoted items.

**Store name** - a widget which displays store name (taken from the Frontend settings).

**Samples** - a widget which is similar to the shopping cart widget by function, however contains strictly sample items.

**Promo bonus programme** - a widget that displays conditions of the bonus point programme (which

TRUELOADED | TrueLoaded 3.3 User Manual

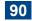

are set under Marketing Tools -> Promotions -> Actions).

**Chat** - a widget that implements live chat (Tawk.to engine is used in this version).

**Contacts** - a widget that can display store contact information (one at a time, like phone number, address, etc).

**Accumulated discount -** a widget that displays accumulated discount amount.

Header stock - this widget enables site-wide filter to display or hide products which are out of stock.

**HTML** - a simple widget which could contain any HTML.

**Promo code -** a widget to allow users enter their promo codes.

**Properties list** - a widget to display product property list.

**Sale widget** - a widget to display products on sale.

Sale category - a widget to display products on sale in a category.

**Send form** - a widget to create and display any submittable form (for subscription, for example).

**Socials** - a widget that displays social sharing links.

**WordPress post** - a widget that displays a WordPress post.

**YouTube Video** - a dedicated widget to display an embedded YouTube video clip. Video needs to be set as a full YouTube URL.

**Customer testimonials -** a widget to display customer testimonials about the website.

**Show inactive products** - a widget that enables a site-wide filter to display or hide inactive products.

#### 4.3.8.3. Home page widgets

**Categories** - a selection of top categories displayed in a row, with pictures.

### 4.3.8.4. Product information page widgets

**Product name -** a widget to display product name.

**Product Image** - a widget to display the main product image.

**Additional images** - a widget to display thumbnails of additional product images.

**Product attributes** - a widget to display a selection of product attributes.

**Inventory -** a widget that can display inventory items related to product (inventory item is effectively a sub-product defined by the combination of attribute values).

**Bundle** - a widget that displays product bundle related information if product is a bundle.

**Also available in set** - a widget that displays a list of bundles where product is a part of.

**Products price** - a widget to display product price.

**Quantity discount** - a widget to display quantity discount information if set for that particular product.

Quantity input - a widget to allow users input product quantity they are willing to buy.

Stock availability - a widget to display product's stock availability status.

**Buy button** - a widget to display the "Add to Cart" / "Buy" button.

Wishlist button - a widget to display the "Add to Wishlist" button.

**Personal catalog** - a widget to display the "Add to Personal catalog" button.

**Wedding registry** - a widget to display the "Add to Wedding Registry" button.

**Product description** - a widget to display product's long description.

**Short description** - a widget to display product's short description.

**Product reviews** - a widget to display product-related reviews.

**Properties** - a widget to display product properties (different from attributes).

**Model** - a widget to display product model information.

**Properties icons** - a widget to display product properties as icons.

**Also purchased** - a widget to display a list of products that customers who bought this product also bought.

Cross sell products - a widget to display a list of related products.

**Brand** - a widget to display product's brand / manufacturer information.

**Video** - a widget to display product-related video clip (normally is grouped together with product images).

**Documents** - a widget to display links to product-related documents.

**Configurator** - a widget to display product configurator controls (for configurable products only).

**Bonus points -** a widget to display bonus points that can be earned by purchasing the product.

**Collection** - a widget to display a list of products that form a collection with this particular product.

**Groups** - a widget to display a list of products that form a group with this particular product.

**Product designer -** a widget to display product designer controls. For customisable products only.

**Promotions -** a widget to display promotions related to the product.

Rating - a widget to display product rating.

**Offer ends** - a widget that informs the user when the sale offer ends on the product (live countdown).

### 4.3.8.5. Category Listing page widgets

**Title** - a widget that displays category name as page heading / title.

**Category description** - a widget that displays category description, which is good to have for improved usability and SEO.

**Category image** - a widget that displays category image.

**Paging** - a widget that displays page controls for sub-category listing on the category page.

Count items on page - a widget that displays the number of subcategories in the listing.

**Product listing** - a widget that displays products from the category (and subcategories, if set up accordingly).

**Listing look** - a widget that allows the user to choose the look and feel of the listing (listing, grid, B2B).

**Compare button -** displays the Compare button.

**Sorting** - a sort order selection widget for listing.

**Items on page** - a widget that allows the user to choose the number of items displayed per page.

Categories - a widget that displays subcategories of the current category.

**Filters** - a widget that displays dynamically generated filters for the category product listing.

**Wedding registry button** - button leading to the customer's wedding registry / list of desired products.

Wedding date - a widget related to the Wedding Registry one.

| Catalogs widgets      |                      |
|-----------------------|----------------------|
| Wedding Registry      | ■ Title              |
| Category Description  | Category Image       |
| 1 <sub>2</sub> Paging | Counts items on page |
| Product Listing       | Listing look         |
| Compare Button        | <u>↓</u> Sorting     |
| Items on Page         | Categories           |
| Filters               | Wedding Date         |

### 4.3.8.6. Product Listing page widgets

These widgets repeat widgets of the Category Listing page

### 4.3.8.7. Information page widgets

**Title** - a page title / heading widget.

**Content** - a widget to display rich format HTML content of the page.

**Refer a friend -** a widget that implements the Refer a Friend functionality, where the user can send their friend(s) an email inviting them to the site.

**Customer testimonials** - a widget that displays existing (approved) testimonials and offers to enter the user's own one.

**TRUELOADED** | TrueLoaded 3.3 User Manual

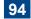

| Infopages widgets |              |                       |  |  |
|-------------------|--------------|-----------------------|--|--|
| Ξ                 | Title        | Content               |  |  |
|                   | Refer Friend | Customer Testimonials |  |  |

### 4.3.8.8. Shopping cart page widgets

Continue button - the Continue Shopping button widget.

Checkout button - the Checkout button widget.

Products - a widget that displays contents of the shopping cart as product listing.

**Subtotal and Gift Wrap price** - a widget to display subtotal and gift wrap order information.

**Gift Certificate** - a widget that allows the user to redeem their gift certificate on the shopping cart page.

**Discount coupon** - a widget that allows the user to redeem their discount coupon on the shopping cart page.

**Order reference / PO number -** a widget where the user can enter their order reference or PO number.

**Give Away** - a widget that displays a list of give away products, according to the total order amount and contents of the shopping cart.

Upsell Products - a widget that displays products related to the products in the shopping cart.

**Shipping Estimator** - a widget where the user can get an estimate of shipping costs based on their location and contents of the shopping cart.

Order price total - total order price widget.

**Save button** - a widget that allows to save contents of the shopping cart in the user's account.

**Saved carts** - a widget that allows to access the list of saved shopping carts in the user's account.

# **Shopping cart widgets**

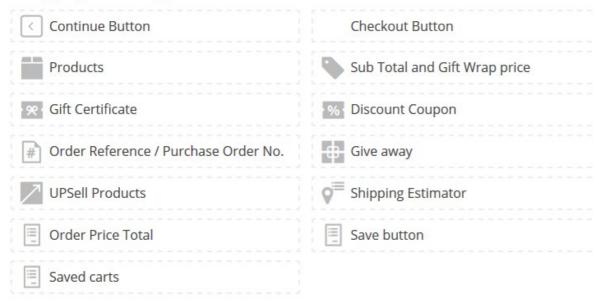

# 4.3.8.9. Checkout success page widgets

Continue button - the Continue Shopping button widget.

Print button - a widget that prints order confirmation.

Download - a widget that is used to enable download of files linked to the virtual products purchased by the user.

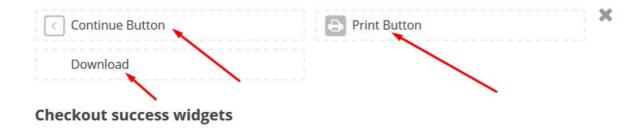

### 4.3.8.10. Contact us page widgets

Contact form - a widget to display the contact us form with all the input fields.

Map - a widget to display Google map with the company's location.

Contacts - a widget to display company's contact details (address, phone number, etc).

Google street - a Google street view type widget.

Title - a widget to display page's title / heading.

| Contact page widgets |                    |  |  |  |
|----------------------|--------------------|--|--|--|
| Contact Form:        | <b>№</b> Map       |  |  |  |
| Contacts             | Google Street View |  |  |  |
| □ Title              |                    |  |  |  |

## 4.3.8.11. Email template widgets

Title - a widget that contains email title.

Current date - a widget that contains current date.

Content - a widget that contains email's content in HTML or text.

### 4.3.8.12. Invoice template widgets

**Products** - a widget that contains a list of products in the order / on the invoice.

**Store address** - a widget that contains store address.

**Store phone -** a widget that contains store phone number.

**Store email** - a widget that contains store email address.

**Store site -** a widget that contains URL of the webstore.

**Shipping address** - a widget that contains customer's shipping address.

Billing address - a widget that contains customer's billing address.

**Shipping method** - a widget that contains shipping method chosen by the customer.

**Payment method** - a widget that contains payment method chosen by the customer.

**Address QR code** - a widget that contains a QR code, which contains customer's shipping address.

Order barcode - a widget that contains order ID as a barcode.

**Customer name -** a widget that contains customer name.

Customer email - a widget that contains customer email address.

Customer phone - a widget that contains customer phone number.

Totals - a widget that contains order / invoice total figures.

Order ID - a widget that contains Order ID (which matches the invoice ID).

Payment date - a widget that contains payment date (used for taxation purposes).

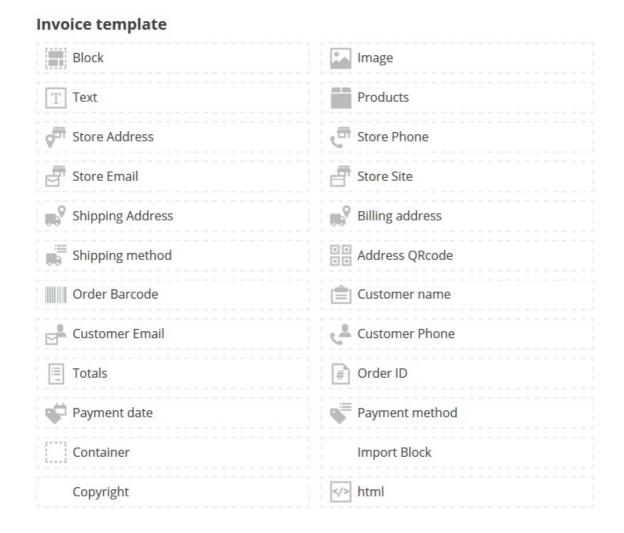

### 4.3.8.13. Packing slip template widgets

Widgets here match those of the Invoice template.

#### 4.3.8.14. Gift card template widgets

Form - a widget that displays the Send a gift card form.

Amount view - a widget used to display message amount in a special way.

Message view - a widget used to display message amount in yet another special way.

Code view - a widget used to display gift card code in a special way.

#### 4.3.8.15 Delivery locations

Delivery locations - a widget used to display delivery location and its sub-locations

### 4.3.8.15 Delivery location

Location title - a widget to display delivery location's title.

Headline image - a widget to display delivery location's image.

Description - a widget used to display delivery location's short rich text / HTML description.

Long description - a widget used to display delivery location's long rich text / HTML description.

Featured locations - a widget to display a list of featured sub-locations.

Location list - a widget used to display a list of sub-locations.

Location products - a widget used to display a list of associated products.

#### **4.3.8.16 Quotations**

Products - a widget to display product list in the quotation.

Checkout button - a widget to display checkout button on the Quotation page.

### 4.3.8.17 Samples

Identical set of widgets to the Quotations (above).

### 4.3.8.18 PDF Cover and PDF Catalog

Besides general widgets, contain a number of page specific ones.

TRUELOADED | TrueLoaded 3.3 User Manual

**Container** - a widget used to organise other widgets, unlike block can be set to have a specific width in pixels.

**Product Element -** a multi-purpose widget capable of displaying product name, description, image, price, previous (not sale) price.

**Category name -** a widget to display category name.

Category description - a widget to display category rich text / HTML description.

Category image - a widget to display category image.

Page number - a widget to display PDF catalogue page number.

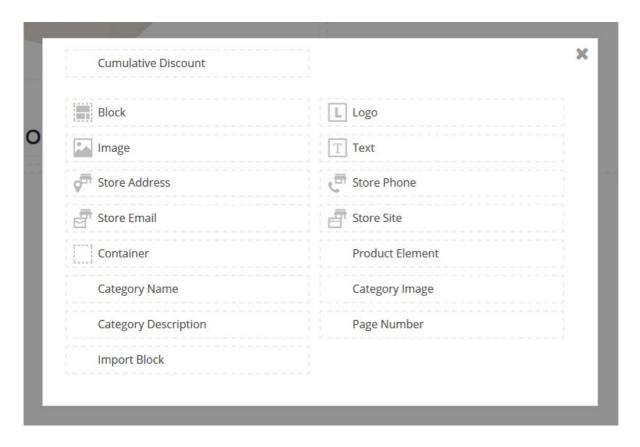

# 4.4 Translations

### **Design and CMS - > Translation**

TrueLoaded allows for full control and flexibility, and this includes all the content. Not just product catalogue, but indeed ALL the content, including all text messages. Where information is not editable via the Theme designer, menu, document template, or anything else, it will be most likely found in Translations.

The **Filter** box allows to set up the filter to find the text phrase / translation.

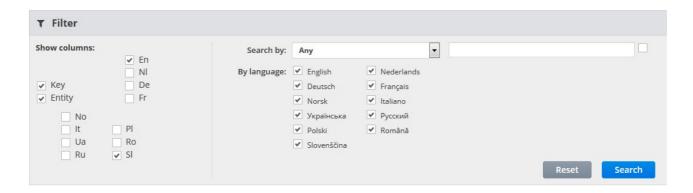

It is possible to mark a number of columns to be displayed in the **Show Columns** tab: **languages to be displayed** (with tick boxes), **keys** (each phrase has a unique key), **entities** (each phrase is linked to an entity, such as, for example, admin, main, configuration, etc). Ticking or un-ticking any such a box results into a reload of the page's content.

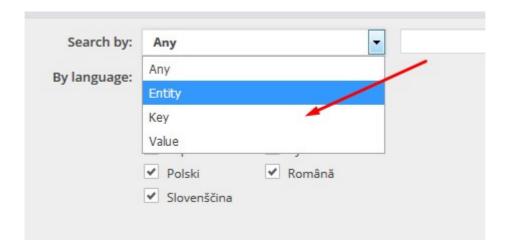

It is possible to search phrases using a number of options: by **any** option, by **entity**, by **key**, and by **value**. It is also possible to mark in which languages to run the search.

The Case sensitive tick box affects search results.

**Search results** table displays either all text items or the filtered results. Each language column shows additional information about phrases missing translation. Interestingly enough even English language could display less than 100% as some of the items in the database do not require text.

It is possible to use the secondary search box, just above the search results table, to finetune search.

Click on any line in the search result table to select it.

In the right column of the page TrueLoaded will display the key, translation in different languages,

TRUELOADED | TrueLoaded 3.3 User Manual

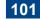

and a number of options: **Edit**, **Delete**, **Change Key**, and **Change Entity**. The last two options should ONLY be used by experienced developers, as they imply changes in the code of the system.

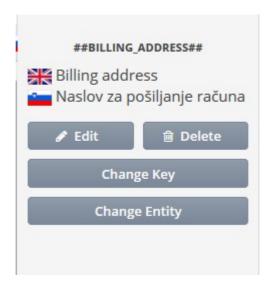

It is possible to **Export** and **Import** elements of the search results table by pressing the corresponding buttons in the bottom of the page. TrueLoaded creates a **CSV** file, that can be sent to any 3rd party translator. Translators should NOT edit the **key**, **entity**, or **hash** fields, but only the language fields in the CSV file. The **\_TSL** field contains the "translated" flag.

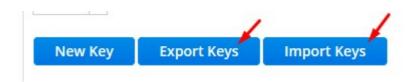

It is possible to add a **New key** by pressing a corresponding button in the bottom of the page. There the user can set the key, the entity, and add translation into each language.

It is possible to edit a key. In that case it is also possible to enter or edit translation for different languages, mark language-specific translations as "**translated**" and "**checked**".

It is possible to batch-update other keys by ticking **Replace for exactly the same keys** and / or **Replace for exactly the same old values** options.

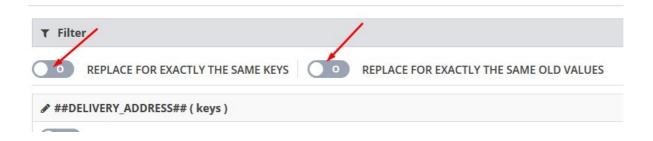

When editing a translation key, it is possible to simply **Save** the new translation, **Save and** move to the **next** key (from the search results list), or go to the **Next untranslated** key (without saving changes).

# 4.5 Email templates

### Design and CMS - > Email templates

TrueLoaded Ecommerce communicates with clients via email a lot. It sends email notifications when the client places an order, when order status changes, when the customer needs to restore their password, etc. It uses email templates to send such email notifications, and allows for the templates to be edited in the back end of the website. Currently there exist 27 email templates.

It is possible to **Insert** new email templates, **Edit** and **Delete** existing ones, although it is only recommended to Edit email templates as otherwise changes in the code of TrueLoaded will be required.

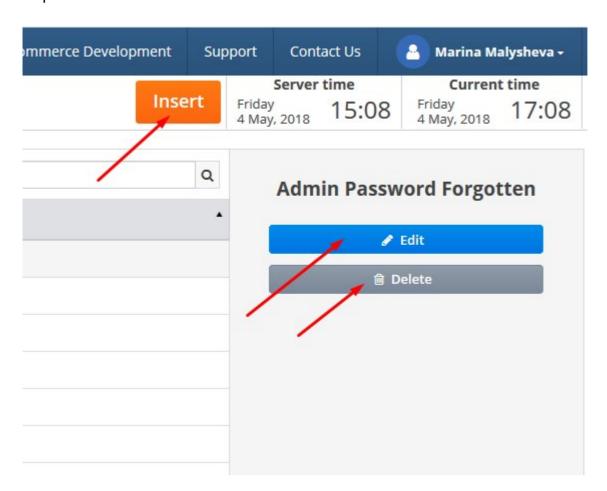

As with all other content in TrueLoaded, email templates can be made unique per front end and per language (hence corresponding tabs when adding new or editing existing template).

Additionally, template can be specified in **HTML** and plain **Text format**.

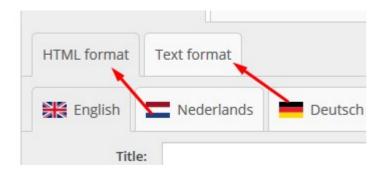

Each template contains **Title** (email subject) and **Content** (email body). It is NOT possible to edit template name, so new template may need to be created if required.

In the HTML format TrueLoaded offers its standard WYSIWYG editor.

In either HTML or text format it is possible to add database-driven references (keys) to the template's title or content by using the **Add Key** button. Add Key button offers a list of available keys, grouped into several categories: **My Store** (store name, etc), **Customer** (email, first name, etc), **Order** (order ID, totals, address, etc), **Coupon** (amount, name, code, etc). Keys are enclosed into pound signs and look like this: ##STORE\_NAME##; they can be used anywhere in the email templates.

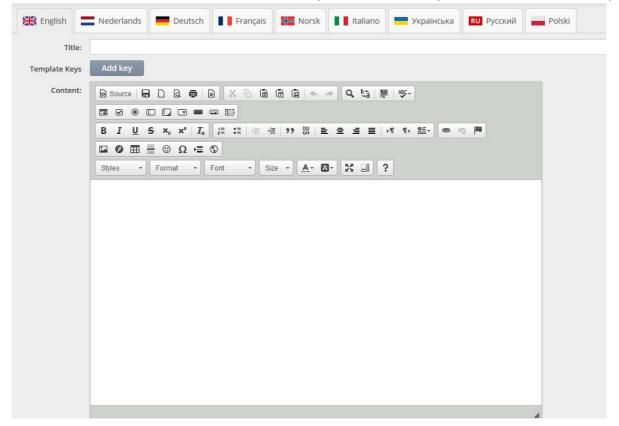